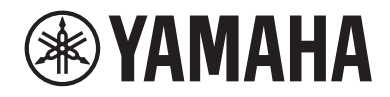

# **DIGITALE MISCHKONSOLE MED STANDARD (DM3S)**

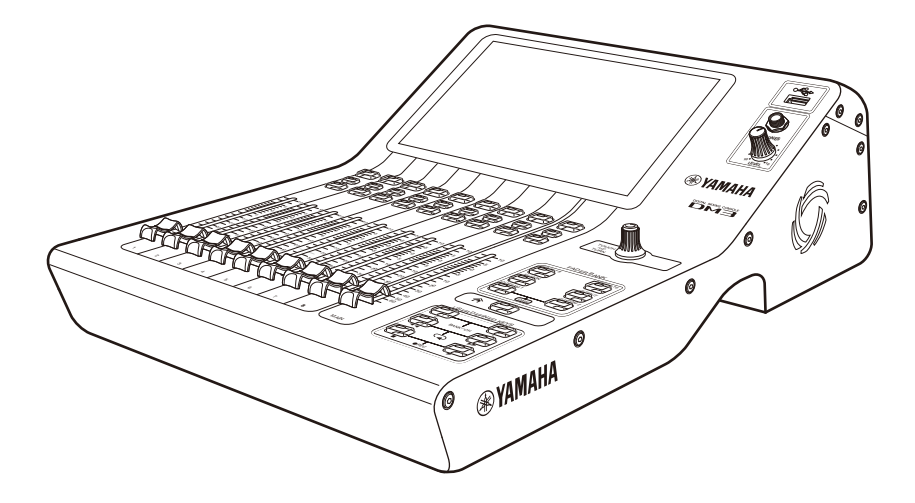

# DM3 StageMix Benutzerhandbuch **DE**

# **Inhaltsverzeichnis**

# **Einleitung**

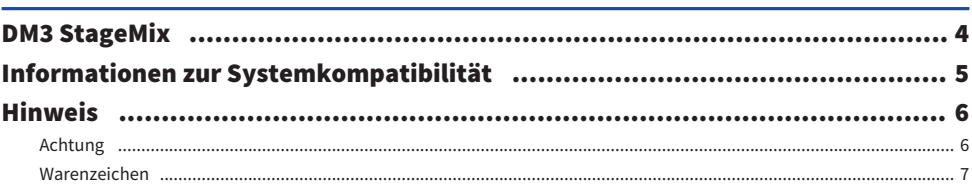

# Vorbereitung

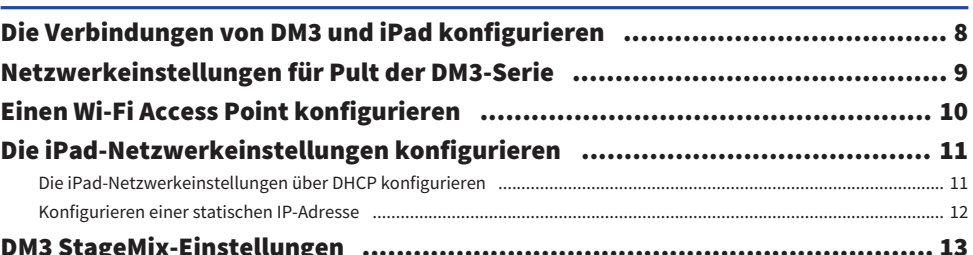

# Bedienungselemente und Funktionen

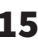

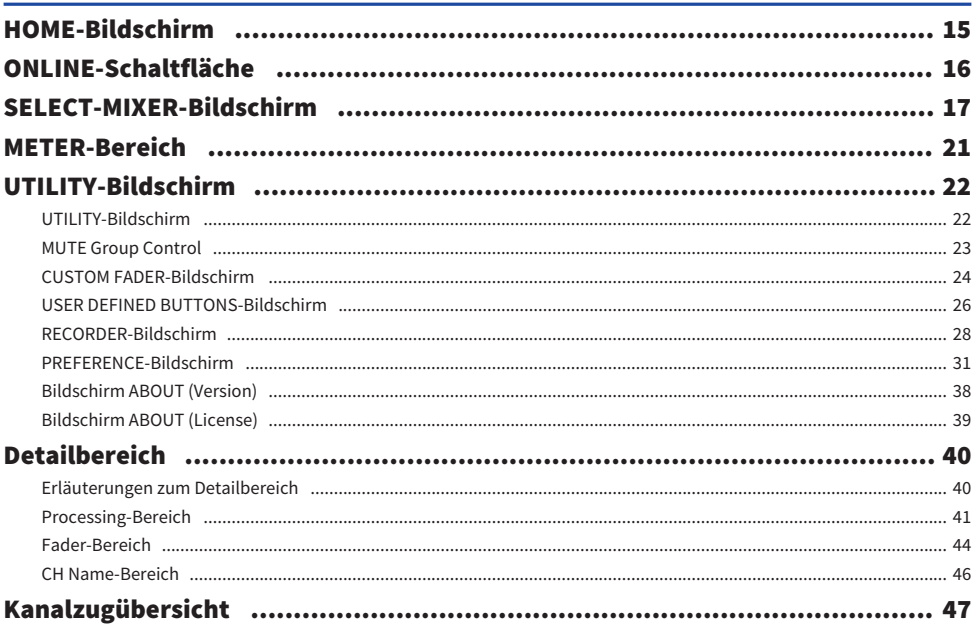

# 4

8

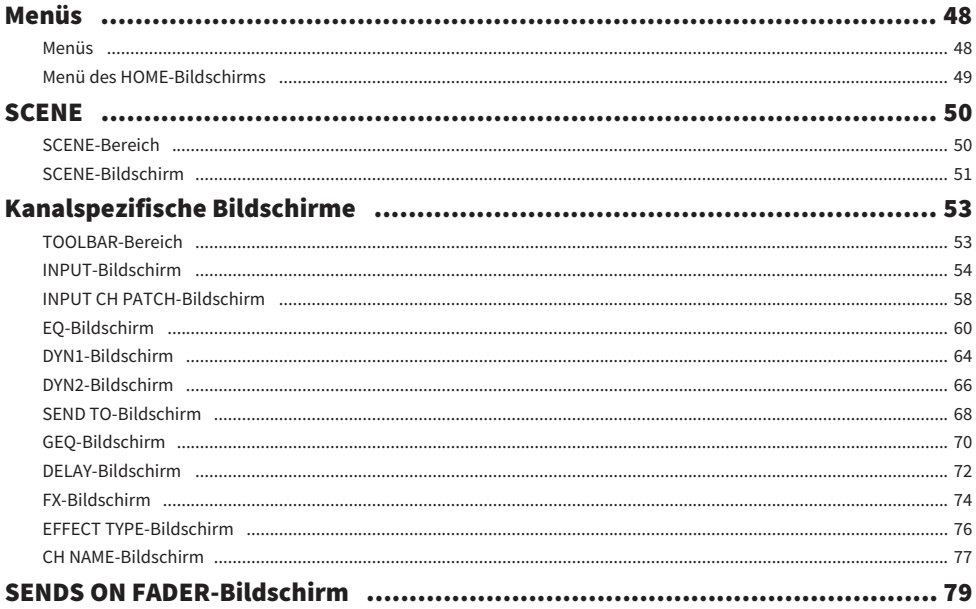

## **Anhang**

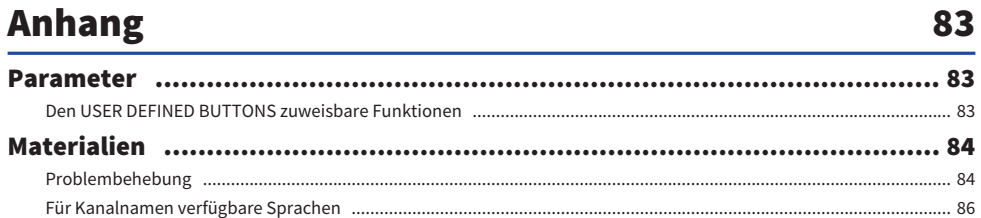

# <span id="page-3-0"></span>Einleitung

### <span id="page-3-1"></span>DM3 StageMix

DM3 StageMix ist eine iPad-App zur kabellosen Steuerung von Geräten der DM3-Serie.

DM3 StageMix gibt dem Tontechniker die Freiheit, Parameter des DM3 direkt und fernbedient von der Bühne aus zu steuern, und sich gleichzeitig die Ergebnisse aus der Perspektive der Musiker anzuhören. Und da es sich um ein iPad mit seinem einfachen, direkten Bedienkonzept handelt, geht die Einrichtung schneller und macht die Live-Sound-Einstellungen für das DM3 umso angenehmer.

### <span id="page-4-0"></span>Informationen zur Systemkompatibilität

Im Folgenden wird die Betriebsumgebung für DM3 StageMix erläutert.

- ( iPad 5. Generation oder neuer, iPad mini 2. Generation oder neuer, iPad Air, iPad Pro
- Kompatibles iOS: iOS12, iPadOS 13 oder neuer
- Yamaha Digitale Mischkonsole DM3 Series V1.0 oder neuer
- Wi-Fi Access Point

#### HINWEIS

Eine Kombination von bis zu 3 Geräten kann gleichzeitig verbunden sein. Diese können iPads mit DM3 StageMix und/oder Computer mit installiertem DM3 Editor sein. Zu beachten ist jedoch, dass jeweils nur ein Computer, auf dem DM3 Editor ausgeführt wird, mit dem Pult verbunden sein kann.

### <span id="page-5-0"></span>**Hinweis**

### <span id="page-5-1"></span>Achtung

- Die Yamaha Corporation besitzt das ausschließliche Copyright an der Software und diesem Dokument.
- Das Kopieren der Software und die Vervielfältigung dieses Dokuments auf jeglichem Wege, als Ganzes oder teilweise, sind ohne die schriftliche Erlaubnis der Yamaha Corporation ausdrücklich untersagt.
- ( Die Yamaha Corporation gibt keine Zusicherungen oder Garantien bezüglich der Verwendung der Software und der Dokumentation und kann nicht für die Folgen der Verwendung der Software und dieses Dokuments verantwortlich gemacht werden.
- Das Kopieren im Handel erhältlicher Musiksequenzdaten und/oder digitaler Audiodateien ist ausschließlich zu Ihrem Privatgebrauch erlaubt. Wenn Sie irgendwelche Bedenken haben, wenden Sie sich an einen Urheberrechtsexperten, bevor Sie sie verwenden.
- Alle in dieser Bedienungsanleitung erscheinenden Abbildungen und Screenshots dienen der Erläuterung des Produkts. Sie können daher etwas von den tatsächlichen Spezifikationen abweichen.
- ( Informationen zu Systemsoftware und Änderungen an bestimmten Produktfunktionen oder technischen Daten aufgrund von Updates der Software finden Sie in der zugehörigen Dokumentation.

### <span id="page-6-0"></span>Warenzeichen

- Apple, das Apple-Logo, und iPad sind in den USA und anderen Ländern als Warenzeichen von Apple Inc. eingetragen.
- ( IOS ist das Warenzeichen und/oder in den USA und anderen Ländern eingetragene Warenzeichen von Cisco Systems, Inc. und kann auf Lizenzbasis verwendet werden.
- ( Die in diesem Dokument erwähnten Firmen- und Produktnamen sind Warenzeichen oder eingetragene Warenzeichen der jeweiligen Firmen.

# <span id="page-7-0"></span>Vorbereitung

### <span id="page-7-1"></span>Die Verbindungen von DM3 und iPad konfigurieren

Hier wird erläutert, wie Sie ein dediziertes Netzwerk zwischen dem Pult der DM3-Serie und einem iPad einrichten.

### Verbinden über WLAN

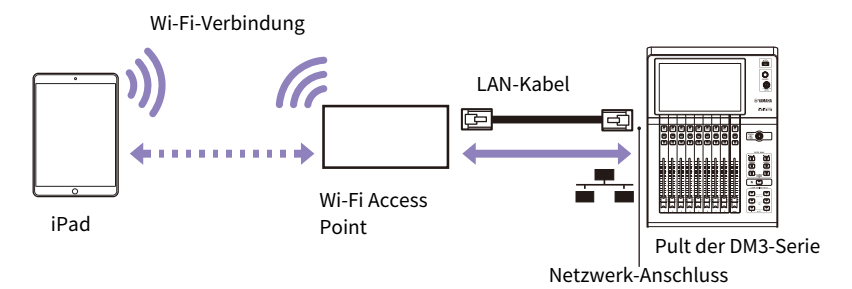

#### HINWEIS

- ( Bei älteren Wi-Fi Access Points, die AUTO-MDIX nicht unterstützen, muss das Pult mit einem Crossover-Kabel angeschlossen werden. Bei Access Points, die AUTO-MDIX unterstützen (dies tun heute die meisten), können Sie entweder ein normales oder ein Crossover-Kabel verwenden.
- Stellen Sie sicher, dass das vom Pult kommende LAN-Kabel mit einem LAN-Port des Wi-Fi Access Points verbunden ist. Stellen Sie keine Verbindung zum WAN-Port her.

### Kabelverbindungen

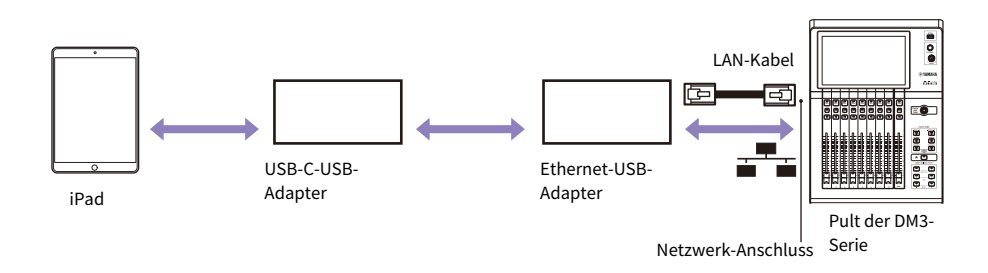

#### HINWEIS

- ( Für die Verbindung über Kabel sind ein USB-C-USB-Adapter (oder ein Lightning-USB 3-Kameraadapter) und ein USB Ethernet-Adapter erforderlich, die separat erhältlich sind. Die Verwendung eines Lightning-USB 3-Kameraadapters erfordert eine Stromversorgung für den Lightning-USB 3-Kameraadapter.
- Wenn Sie zwischen kabelgebundenen und Wi-Fi-Verbindungen wechseln, tun Sie dies offline.
- Wenn Verbindungen sowohl über Kabel als auch kabellos bestehen, erkennt das System die Situation automatisch und gibt der Kabelverbindung den Vorrang.

### <span id="page-8-0"></span>Netzwerkeinstellungen für Pult der DM3-Serie

Die Netzwerkeinstellungen für das DM3 können über DHCP automatisch oder wahlweise auch manuell konfiguriert werden. Wenn Sie die Einstellungen manuell vornehmen oder eine Verbindung über ein bestehendes, freigegebenes Netzwerk herstellen möchten, richten Sie das System für das LAN ein, mit es verbunden werden soll. Für weitere Informationen wenden Sie sich an den Administrator des LANs.

### Netzwerkeinstellungen für Pult der DM3-Serie

Zum Vornehmen der Netzwerkeinstellungen für das DM3 gehen Sie zu SETUP-Bildschirm → NETWORK-Bildschirm (For Mixer Control).

- IP Address: Konfigurieren Sie die Adresse so, dass sie nicht mit den Adressen anderer Netzwerkgeräte überlappt.
- Subnet Mask: Legen Sie die Subnetzmaske des Subnetzes fest, mit dem das Pult der DM3-Serie verbunden ist.
- ( Gateway:

Wenn ein Gateway vorhanden ist, geben Sie die IP-Adresse des Gateways an. Wenn kein Gateway vorhanden ist, geben Sie eine freie IP-Adresse an. Wenn innerhalb des LANs ein Subnetz zugewiesen ist, dann innerhalb des gleichen Subnetzes wie die IP-Adresse einrichten.

• Unit Name:

Geben Sie den Namen an, der im Netzwerk angezeigt werden soll.

### <span id="page-9-0"></span>Einen Wi-Fi Access Point konfigurieren

Konfigurieren Sie Ihren Wi-Fi Access Point wie in der Bedienungsanleitung des jeweiligen Geräts angegeben. Ihr Wireless Access Point sollte keine speziellen Einstellungen erfordern. Wir empfehlen jedoch die Anwendung eines Sicherheitsprotokolls wie WPA, um unbefugten Zugriff auf das Netzwerk zu verhindern. Beachten Sie die nachstehenden Hinweise, um die Einstellungen vorzunehmen.

- $\boldsymbol{1}$  Geben Sie Ihrem Wi-Fi-Netzwerk einen Namen (auch SSID genannt).
- 2 Wählen Sie ein Sicherheitsprotokoll (z. B. WPA) und ein Passwort.
- 3 Wählen Sie einen Wireless-Modus und ein Band (z. B: 802.11n 2.4 GHz).

### 4 Falls unterstützt, aktivieren Sie Auto Channel Selection.

Dies ermöglicht dem Wireless Access Point, automatisch denjenigen Wireless-Kanal mit den geringsten Störungen auszuwählen.

### HINWEIS

Die Verwendung mehrerer externer Antennen macht die Kommunikation zwischen Ihrem iPad und dem Wi-Fi Access Point einfacher und schneller.

### <span id="page-10-0"></span>Die iPad-Netzwerkeinstellungen konfigurieren

### <span id="page-10-1"></span>Die iPad-Netzwerkeinstellungen über DHCP konfigurieren

DHCP (Dynamic Host Configuration Protocol) ist ein Netzwerkprotokoll, bei dem ein DHCP-Server den Geräten im Netzwerk automatisch IP-Adressen zuweist. Verwenden Sie das folgende Verfahren, um das iPad für die Verwendung von DHCP zu konfigurieren.

- $\boldsymbol{1}$  Öffnen Sie auf dem iPad den Bildschirm [Settings].
- 2 Wählen Sie Wi-Fi und dann den Netzwerknamen.
- $\, {\bf 3} \,$  Tippen Sie auf die blaue Markierung rechts neben dem aktuellen Netzwerk, um den Bildschirm für die Bearbeitung von IP-Adressen anzuzeigen.
- 4 Wählen Sie [Configure IP]  $\rightarrow$  [Auto-Join] und vergewissern Sie sich dann, dass das iPad Einstellungen für IP Address (IP-Adresse), Subnet Mask, Router und DNS empfangen hat.
- 5 Sie können [Renew Lease] wählen, wenn die Daten nicht angezeigt werden.
- 6 Wenn die Einstellungen abgeschlossen sind, schließen Sie den Bildschirm [Einstellungen].

### HINWEIS

- ( Wenn Sie eine Verbindung mit AUTO [\(S. 17](#page-16-0)) herstellen, achten Sie darauf, dass die IP-Adresse mit dem Subnetz übereinstimmt, das dem Pult der DM3-Serie zugewiesen wurde.
- ( Wenn die DHCP-Einstellungen auch dann nicht übernommen werden, wenn Sie Schritt 5 oben versucht haben, überprüfen Sie die Einstellungen des DHCP-Servers. Sie können Ihr iPad auch so konfigurieren, dass es eine statische IP-Adresse verwendet.

### <span id="page-11-0"></span>Konfigurieren einer statischen IP-Adresse

Folgen Sie den nachstehenden Schritten, um Ihr iPad so zu konfigurieren, dass es eine statische IP-Adresse verwendet.

- $1$  Öffnen Sie auf dem iPad den Bildschirm [Settings].
- 2 Wählen Sie Wi-Fi und dann den Netzwerknamen.
- 3 Drücken Sie die blaue Markierung rechts neben dem aktuellen Netzwerk, um den Bildschirm für die Bearbeitung von IP-Adressen anzuzeigen.
- 4 Wählen Sie [Configure IP] → [Manual].
- 5 Richten Sie die IP-Adresse ein.

Wenn Sie eine Verbindung mit AUTO [\(S. 17](#page-16-0)), herstellen, geben Sie nur die letzte Zifferngruppe (4. Oktett) der IP-Adresse ein, die in der IP-Adresse des Pults der DM3-Serie enthalten ist.

(Wenn beispielsweise die IP-Adresse des Pults der DM3-Serie "192.168.0.128" ist, geben Sie eine Adresse wie "192.168.0.127" am iPad ein.)

- $6$  Subnet Mask: Geben Sie ,,255.255.255.0" ein.
- 7 Router: Geben Sie die IP-Adresse des Wi-Fi Access Points ein.

Diese ist normalerweise an der Unterseite des Wi-Fi Access Points oder in seiner Bedienungsanleitung angegeben.

- 8 DNS: Geben Sie die IP-Adresse des Wi-Fi Access Points ein. (Wie in Schritt 7.)
- 9 Wenn die Einstellungen abgeschlossen sind, schließen Sie den Bildschirm [Einstellungen].

### <span id="page-12-0"></span>DM3 StageMix-Einstellungen

Folgen Sie den nachstehenden Schritten, um Ihr iPad zu konfigurieren. Starten Sie DM3 StageMix.

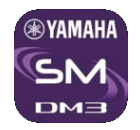

Der SELECT MIXER-Bildschirm wird geöffnet.

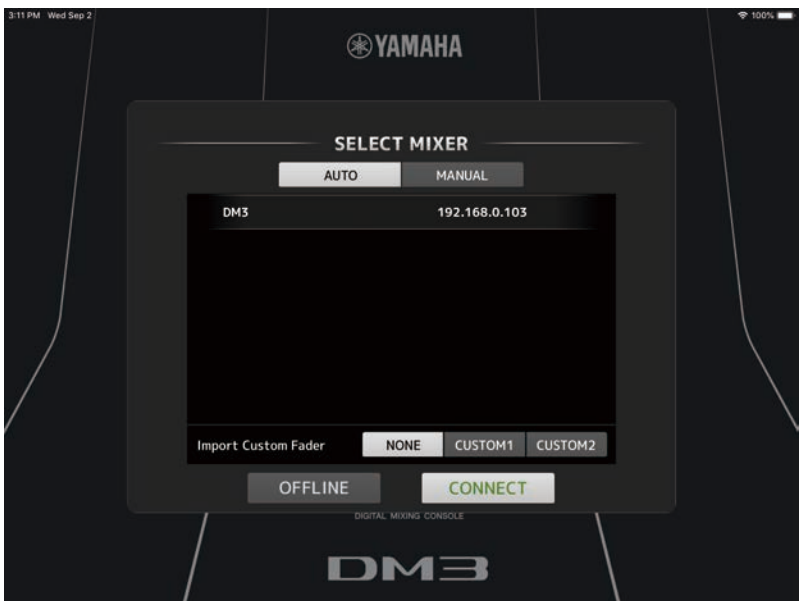

In diesem Bildschirm stehen die folgenden Optionen zur Verfügung.

- Rufen Sie den OFFLINE-Modus auf, um ein Demo der DM3 StageMix-Funktionen zu sehen und die Benutzeroberfläche auszuprobieren.
- Wählen Sie ein Pult der DM3-Serie im Netzwerk und starten Sie DM3 StageMix.

### Offline-Demo-Modus

Tippen Sie im SELECT MIXER-Bildschirm auf [OFFLINE], um zu sehen, wie die App arbeitet, ohne DM3 StageMix (Offline) mit einem Pult der DM3-Serie zu verbinden. Beachten Sie, dass Sie in diesem Modus keine Pegelanzeigen verwenden können, nicht auf Scenes zugreifen können usw.

Vorbereitung > DM3 StageMix-Einstellungen

### Ein Pult wählen und anfangen

Sie können wählen, ob ein Pult der DM3-Serie automatisch erkannt und eine Verbindung hergestellt wird, oder aber eine IP Address manuell angeben. Einzelheiten siehe SELECT MIXER-Bildschirm.

Wählen Sie ein Pult aus der Liste aus und drücken Sie die CONNECT-Schaltfläche.

Wenn DM3 StageMix die Verbindung mit einem Pult der DM3-Serie nicht herstellen kann, lesen Sie im Abschnitt "Fehlerbehebung" am Ende dieser Bedienungsanleitung nach.

#### HINWEIS

- ( Sowohl Wireless- als auch kabelgebundene LAN-Verbindungen sind möglich. Für die Verbindung über Kabel sind ein USB-C-USB-Adapter (oder ein Lightning-USB 3-Kameraadapter) und ein USB Ethernet-Adapter erforderlich, die separat erhältlich sind.
- Wenn Verbindungen sowohl über Kabel als auch kabellos bestehen, erkennt das System die Situation automatisch und gibt der Kabelverbindung den Vorrang.
- Wenn Sie zum ersten Mal eine Verbindung mit einem DM3 herstellen, wird ein Dialog angezeigt, in dem Sie bestätigen müssen, ob Sie die Verbindung zulassen wollen oder nicht. Wenn Sie die Verbindung nicht zulassen, können Sie von diesem Punkt an keine Verbindung mehr herstellen. Wenn Sie die Verbindung zulassen möchten, gehen Sie zum StageMix-Bildschirm in den iOS-Einstellungen und schalten Local Network ein.

#### Verwandte Links

- ["SELECT-MIXER-Bildschirm" \(S. 17\)](#page-16-0)
- ["Problembehebung" \(S. 84\)](#page-83-1)

# <span id="page-14-0"></span>Bedienungselemente und Funktionen

### <span id="page-14-1"></span>HOME-Bildschirm

Dies ist der Hauptbildschirm von DM3 StageMix. Er wird zu Beginn jeder Sitzung geöffnet.

Sie können zu diesem Bildschirm zurückkehren, indem Sie in der TOOLBAR-Leiste auf die HOME-Schaltfläche tippen.

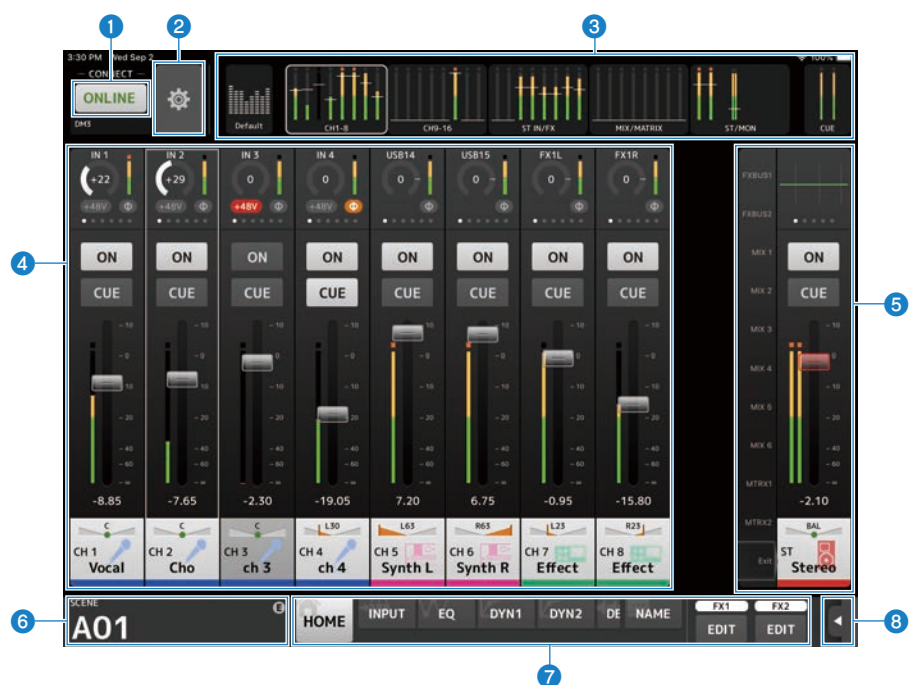

- **O** ONLINE-Schaltfläche ([S. 16](#page-15-0))
- **8** UTILITY-Schaltfläche ([S. 22](#page-21-0))
- **6** METER-Bereich ([S. 21](#page-20-0))
- **4** Detailbereich ([S. 40](#page-39-0))
- **6** Kanalzugübersicht ([S. 47](#page-46-0))
- $\bullet$  SCENE-Bereich ([S. 50](#page-49-0))
- **D** TOOLBAR-Bereich ([S. 53](#page-52-1))
- **6** Menu-Schaltfläche ([S. 48](#page-47-1))

### <span id="page-15-0"></span>ONLINE-Schaltfläche

Verwenden Sie die ONLINE-Schaltfläche, um zwischen online und offline zu wechseln.

Tippen Sie auf die ONLINE-Schaltfläche, um den SELECT MIXER-Bildschirm zu öffnen.

Wenn Sie online sind, wird der UNIT NAME des verbundenen Pults der DM3-Serie unter der Schaltfläche angezeigt.

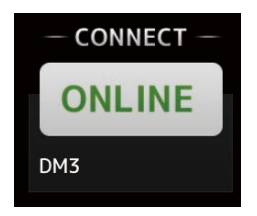

Wenn Sie offline sind, wird OFFLINE angezeigt.

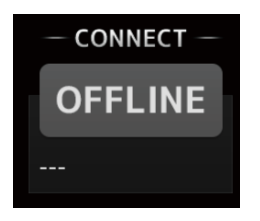

Verwandte Links

["SELECT-MIXER-Bildschirm" \(S. 17\)](#page-16-0)

### <span id="page-16-0"></span>SELECT-MIXER-Bildschirm

Sie können über den SELECT MIXER-Bildschirm zwischen online und offline umschalten.

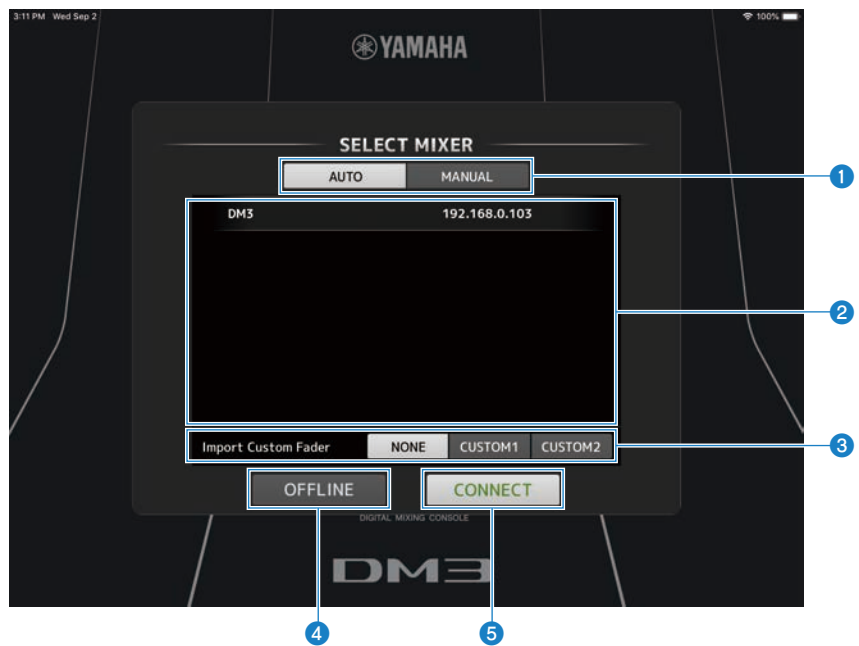

### **O** AUTO/MANUAL-Schaltflächen

Sie können zwischen automatischer Erkennung und Verbindung eines Pults der DM3-Serie und manueller Einstellung einer IP Address umschalten.

- ( AUTO: automatische Erkennung
- MANUAL: zum manuellen Einstellen von IP Address

### **2** Geräteliste

Wählen Sie das Pult der DM3-Serie, mit dem eine Verbindung hergestellt werden soll. Durch Antippen des zu verbindenden Pults der DM3-Serie wird dieses hervorgehoben. Wenn das Pult der DM3-Serie bereits online ist, wird Online angezeigt.

#### ■Wenn AUTO gewählt ist

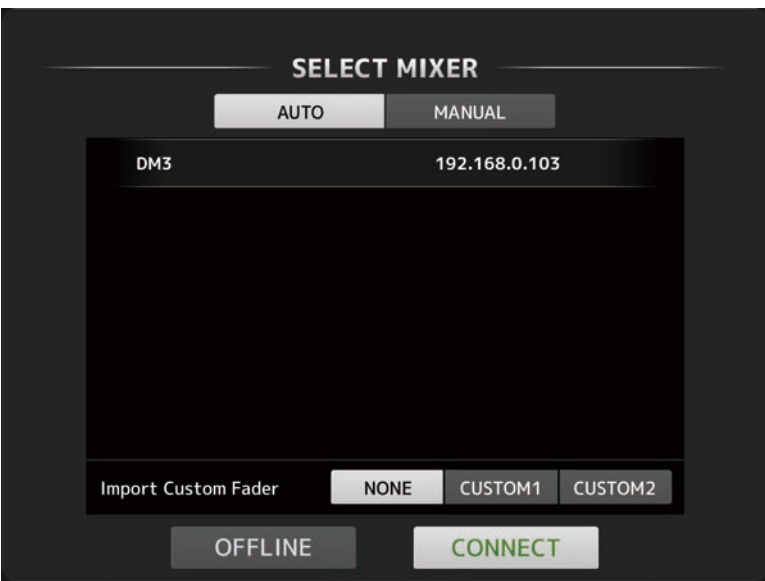

Unit Name und IP Address des im Netzwerk gefundenen Pults der DM3-Serie werden in der Liste angezeigt. Wenn bereits die maximal zulässige Anzahl (insgesamt 3) von DM3 Editor- oder DM3 StageMix-Verbindungen mit dem Pult der DM3-Serie vorliegt, wird eine Beschränkungsmarkierung links neben seiner IP Address angezeigt.

### ■Wenn MANUAL gewählt ist

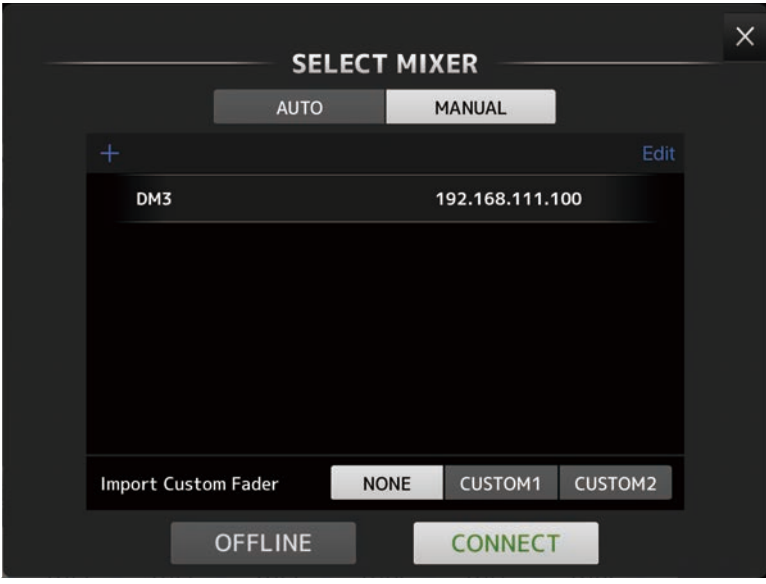

Die Unit Name- und IP Address-Einträge von registrierten Pults der DM3-Serie werden in der Liste angezeigt.

Tippen Sie die Schaltfläche + oben links an, um den Add Mixer-Bildschirm zu öffnen und die Registrierung von Unit Name und IP Address eines zu verbindenden Pults der DM3-Serie vorzunehmen.

Durch Einschalten der Unicast Level Meter kann Pegelanzeigeinformation auch dann angezeigt werden, wenn sich das DM3 in einem anderen Subnetz befindet.

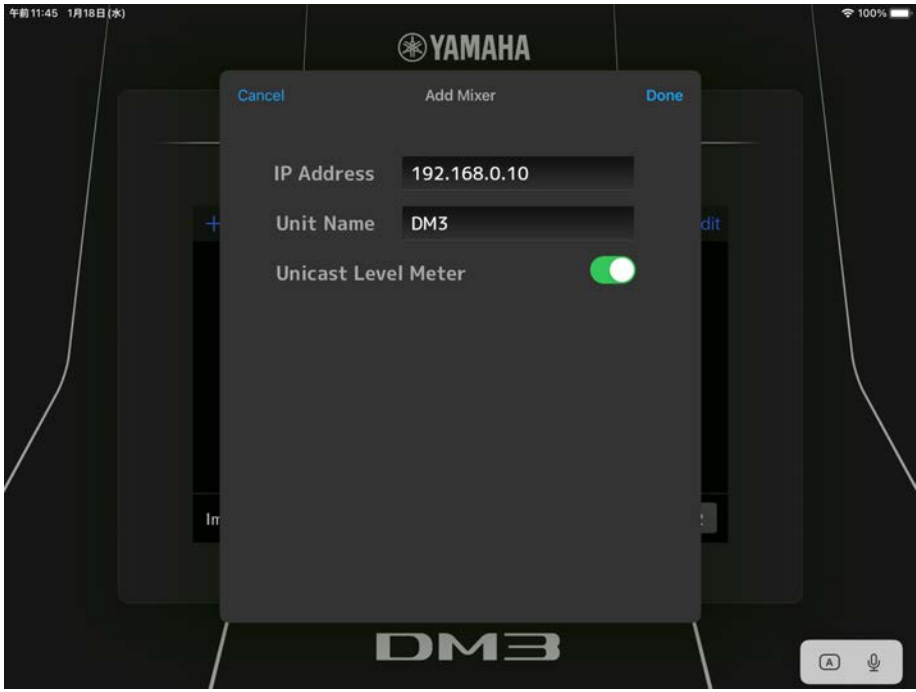

#### HINWEIS

- ( Es kann auch mit leerem Unit Name-Feld in die Liste aufgenommen werden.
- ( Unit Name muss nicht mit den Einstellungen am Pult der DM3-Series übereinstimmen.
- Zum Löschen eines Listeneintrags wischen Sie auf der Liste nach links, um die Delete-Schaltfläche einzublenden.

#### **<sup>6</sup>** Import Custom Fader-Schaltfläche

Wenn Sie online gehen, wählen Sie aus, ob Sie die Einstellungen für die CUSTOM FADER BANK des Pults der DM3- Serie importieren möchten. Wählen Sie NONE, CUSTOM oder CUSTOM 2.

#### d OFFLINE-Schaltfläche

Durch Antippen wird in den Offline-Demo-Modus geschaltet. Falls DM3 StageMix mit einem Pult der DM3-Serie verbunden ist, wird die Verbindung getrennt.

### **6** CONNECT-Schaltfläche

Durch Antippen wird eine Verbindung mit dem in der Geräteliste ausgewählten Pult der DM3-Serie hergestellt.

### <span id="page-20-0"></span>METER-Bereich

Der METER-Bereich zeigt eine Liste mit Eingangspegel, Ausgangspegel, Fader-Pegeln, Send-Pegeln (nur im SENDS ON FADER-Modus).

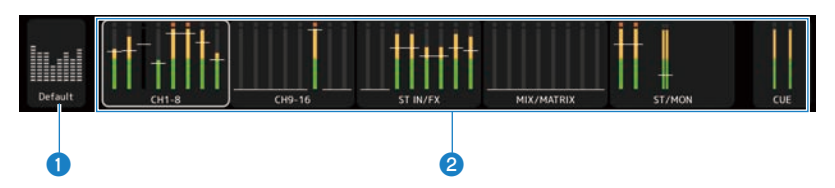

#### **O** Default/Custom-Schaltflächen

Zum Umschalten zwischen den Inhalten des Detail-Anzeigebereichs des METER-Bereichs.

Im Default-Modus werden die Ein- und Ausgänge aller Kanäle angezeigt.

Bei Custom werden die im CUSTOM FADER BANK-Bildschirm gewählten Kanäle angezeigt.

### **8** METER-Anzeige

Wenn Default bei  $\bigcirc$  gewählt ist, werden alle Ein- und Ausgangspegelanzeigen dargestellt. Die Kanalnamen für die einzelnen Blöcke werden unter der jeweiligen Pegelanzeige angegeben.

Wenn Custom bei  $\bullet$  gewählt ist, werden die Pegelanzeigen für im CUSTOM FADER BANK-Bildschirm gewählte Kanäle angezeigt. Der Kanalname wird am Kopf eines jeden Blocks unter der Pegelanzeige angezeigt. Wenn der Kanal am Kopf jedoch leer ist, wird nichts angezeigt.

Bis zu -18 dB werden Pegelwerte in Grün angezeigt, bis zu 0 dB in Gelb und darüber in Orange.

Der Ablesepunkt kann im UTILITY-Bildschirm eingestellt werden.

Beachten Sie, dass sich der Ablesepunkt für den MONITOR-Kanal immer vor dem Fader befindet.

Die Fader-Pegel der einzelnen Kanäle werden durch eine weiße Linie angezeigt. Eine dicke weiße Linie gibt an, dass der Fader-Wert dem Nennpegel (0 dB) entspricht.

Wenn ein Kanal auf AUS gesetzt ist, wird der Hintergrund der Pegelanzeige in Schwarz dargestellt und die Pegelanzeige selbst in Grau.

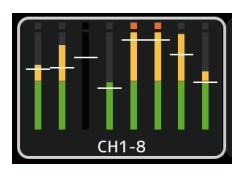

Der im Detailbereich angezeigte Kanal wird durch ein weißes Feld dargestellt. Sie können dieses Feld nach links und rechts ziehen, um im Detailbereich weitere Kanäle anzuzeigen.

Im SENDS ON FADER-Modus werden hier die Send-Pegel der einzelnen Kanäle angezeigt. In diesem Fall wird die den Fader-Pegel angebende Linie in der Farbe des Zielkanals dargestellt.

### <span id="page-21-0"></span>UTILITY-Bildschirm

### <span id="page-21-1"></span>UTILITY-Bildschirm

Der UTILITY-Bildschirm weist bequeme Funktionen für die Steuerung des Pults der DM3-Serie oder von DM3 StageMix auf.

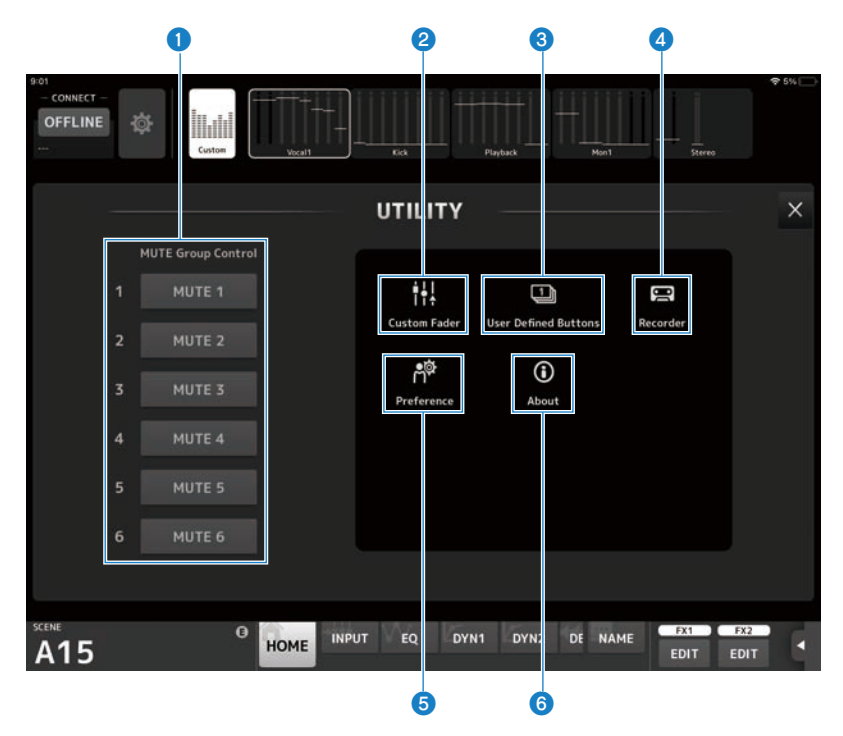

- **O** MUTE Group Control-Schaltfläche ([S. 23](#page-22-0))
- **8** Custom Fader-Schaltfläche ([S. 24](#page-23-0))
- **6** User Defined Buttons-Schaltfläche ([S. 26](#page-25-0))
- **4** Recorder-Schaltfläche ([S. 28](#page-27-0))
- **6** Preference-Schaltfläche ([S. 31](#page-30-0))
- **6** About-Schaltfläche ([S. 38](#page-37-0))

### <span id="page-22-0"></span>MUTE Group Control

MUTE Group Control schaltet alle der entsprechenden Mute-Gruppe zugewiesenen Kanäle stumm. Die Schaltflächen leuchten rot, wenn sie eingeschaltet sind. Die Einstellung der Gruppen-Zuweisungen erfolgt über ein Pult der DM3-Serie.

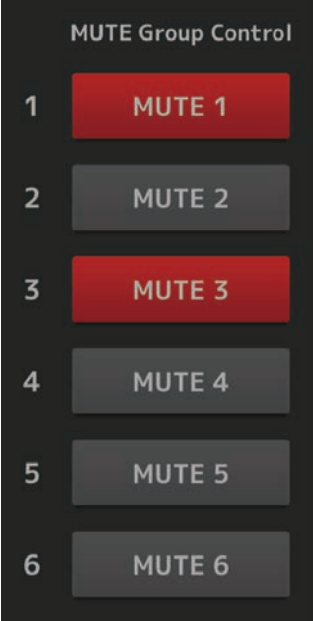

### <span id="page-23-0"></span>CUSTOM FADER-Bildschirm

Der CUSTOM FADER-Bildschirm ermöglicht die Anordnung von Kanälen in der CUSTOM FADER BANK. Die CUSTOM FADER BANK ist eine Fader-Bank, von der aus die benötigten Kanäle nebeneinander mit DM3 StageMix bedient werden können.

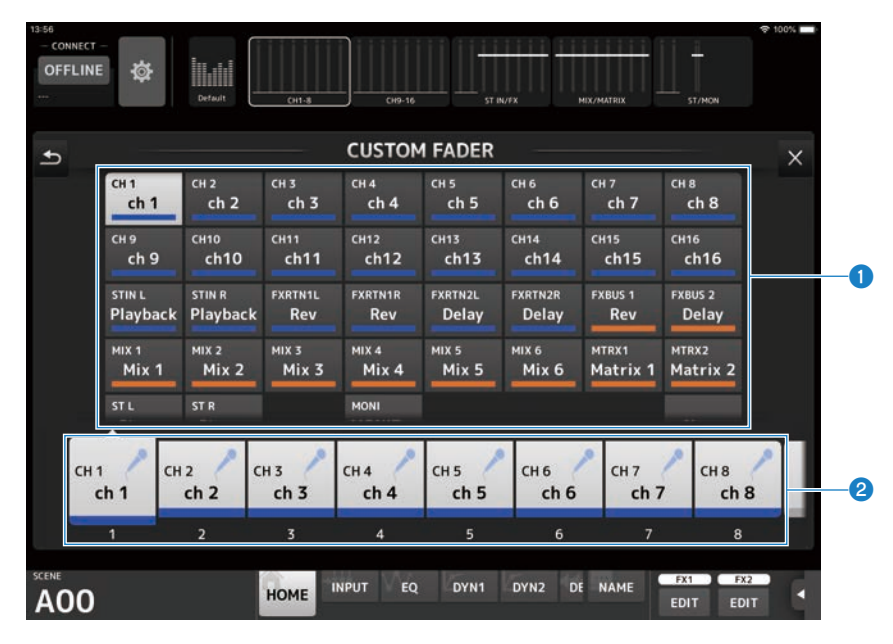

### **O** Kanalschaltflächen

Wählen Sie die Kanäle, die dem in 2 gewählten Fader zugewiesen werden sollen. Antippen eines bereits gewählten Kanals hebt die Zuweisung auf. Wenn Sie None auswählen, wird dem entsprechenden Fader nichts zugewiesen.

### **2** Fader-Schaltflächen

Ermöglichen Ihnen die Auswahl des Faders für die Zuweisung von Kanälen.

### Menü des CUSTOM FADER BANK-Bildschirms

Die folgenden Kontextmenüs stehen im CUSTOM FADER BANK-Bildschirm zur Verfügung.

• Import:

Importiert die CUSTOM FADER BANK-Einstellungen des Pults der DM3-Serie. Wählen Sie CUSTOM 1, oder CUSTOM 2.

STEREO -Kanal importiert nur für einen Kanal.

- Clear All: Löscht alle Zuweisungen für einen Fader (setzt ihn auf None).
- Default:

Setzt Fader-Zuweisungen auf die Standardeinstellungen zurück.

Bedienungselemente und Funktionen > UTILITY-Bildschirm

• Load:

Lädt die CUSTOM FADER-Einstellungen, die in DM3 StageMix gespeichert sind. Antippen ruft den LOAD-Bildschirm auf.

• Save:

Speichert die aktuellen CUSTOM FADER-Einstellungen in DM3 StageMix. Antippen ruft den SAVE-Bildschirm auf.

### <span id="page-25-0"></span>USER DEFINED BUTTONS-Bildschirm

Der USER DEFINED BUTTONS-Bildschirm ermöglicht Ihnen Konfigurieren der User Defined Buttons in DM3 StageMix.

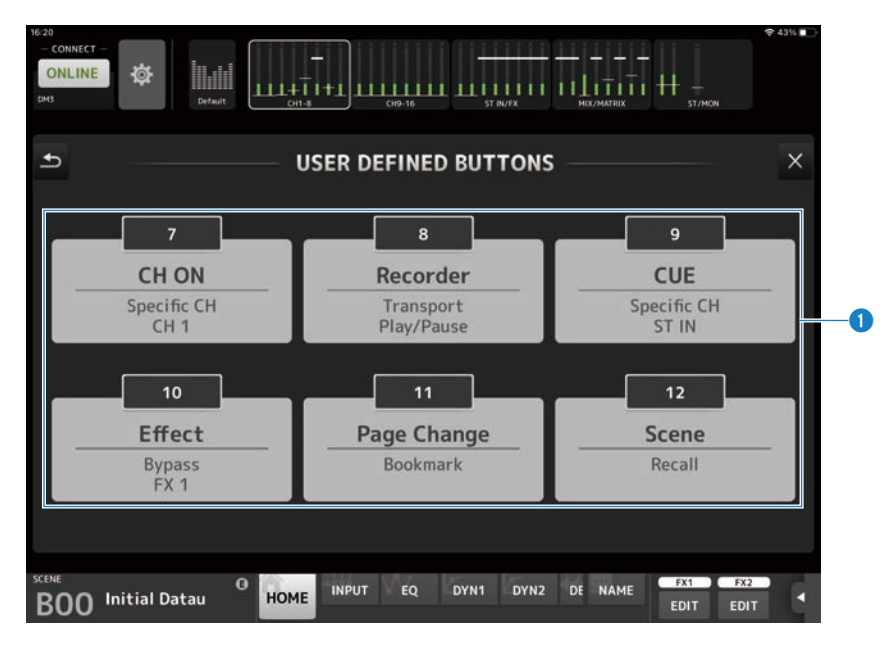

#### **6** BUTTONS-Konfigurationsschaltflächen

Durch Antippen einer dieser Schaltflächen wird ein Bildschirm (Funktionsauswahlbildschirm) aufgerufen, über den Funktionen ausgewählt werden, die USER DEFINED BUTTONS zugewiesen werden sollen.

### Funktionsauswahlbildschirm

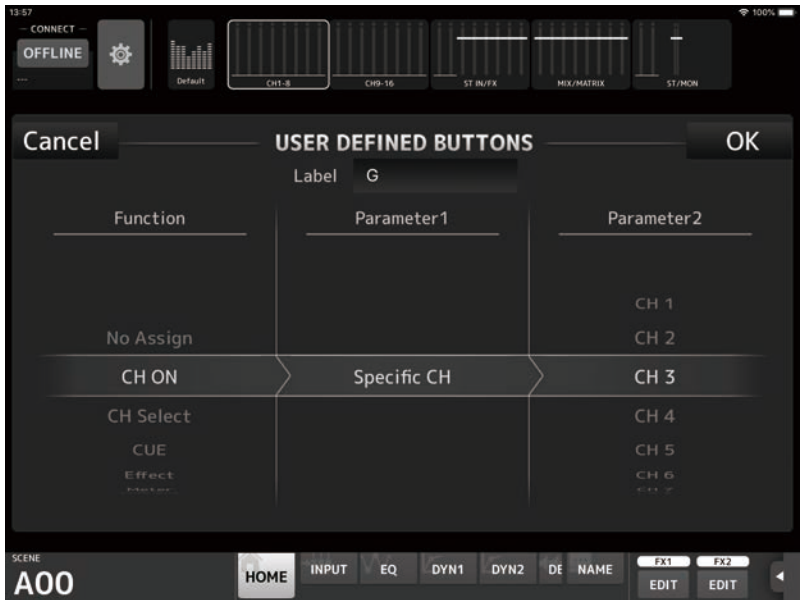

Durch Antippen des Textfelds für Label-Konfiguration können Sie Label-Text direkt über die Tastatur eingeben. Sie können bis zu 6 Zeichen eingeben. Das Feld kann auch leer bleiben.

Bei Auswahl von Function werden Auswahlmöglichkeiten für Parameter 1 angezeigt. Wenn die Funktion Parameter 1 gewählt wird, werden Auswahlmöglichkeiten für Parameter 2 angezeigt. Wenn für die gewählte Funktion keine Parameter-Auswahlmöglichkeiten verfügbar sind, werden für Parameter 1 oder Parameter 2 keine Auswahlmöglichkeiten angezeigt.

#### HINWEIS

- ( Den USER DEFINED KEYS des DM3 und diesen USER DEFINED BUTTONS werden unterschiedliche Funktionen zugewiesen.
- ( USER DEFINED BUTTONS zugewiesene Funktionen können über Menüschaltflächen ausgeführt werden.

### Menü des USER DEFINED BUTTONS-Bildschirms

Die folgenden Kontextmenüs stehen im USER DEFINED BUTTONS-Bildschirm zur Verfügung.

 $\cdot$  Load:

Lädt die USER DEFINED BUTTONS-Einstellungen, die in DM3 StageMix gespeichert sind.

( Save:

Speichert die aktuellen USER DEFINED BUTTONS-Einstellungen in DM3 StageMix.

#### Verwandte Links

["Den USER DEFINED BUTTONS zuweisbare Funktionen" \(S. 83\)](#page-82-2)

### <span id="page-27-0"></span>RECORDER-Bildschirm

Der RECORDER-Bildschirm dient zur Bedienung der Recorder-Funktion des Pults der DM3-Serie.

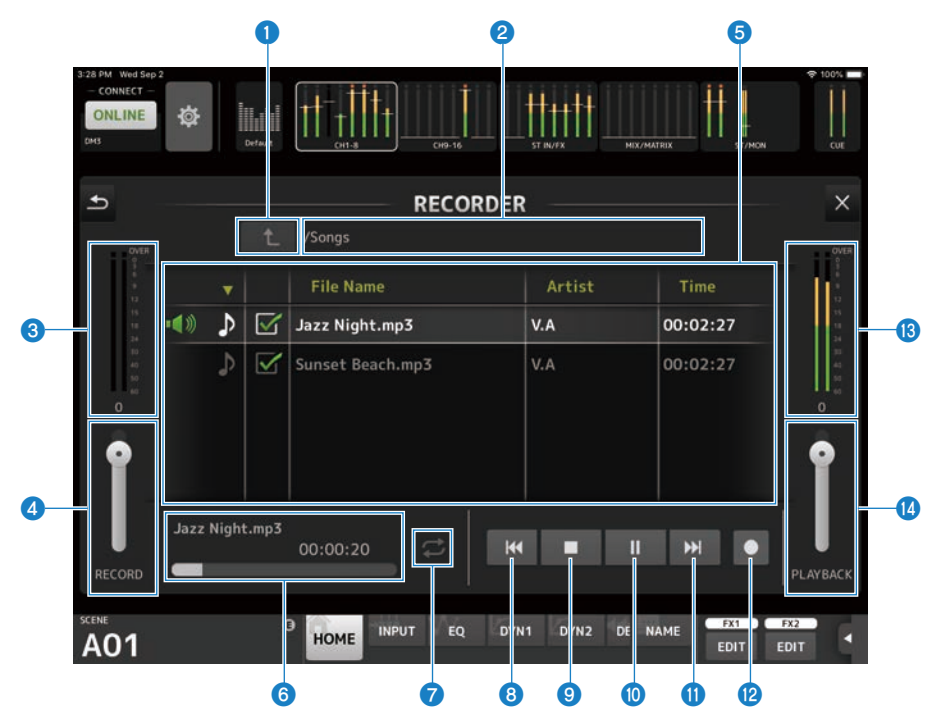

### **G** Elternverzeichnis-Schaltfläche

Zeigt das Verzeichnis eine Ebene über dem aktuellen Verzeichnis an.

### **2** Aktuelles Verzeichnis.

Zeigt den Pfad für das aktuelle USB-Speichergeräteverzeichnis an.

### <sup>6</sup> RECORD-Pegelanzeige

Zeigt den Aufnahmelautstärkepegel an.

### **4** RECORD-Pegel-Schieberegler

Stellt den Aufnahme-Lautstärkepegel ein.

### **6** Dateiliste

Zeigt eine Liste der Musikdateien im aktuellen Verzeichnis und zugehörige Unterverzeichnisse an. Durch Antippen eines Unterverzeichnisses wird dieses angezeigt.

Durch Antippen einer Spaltenüberschrift wird die Liste nach dieser Überschrift sortiert.

Musikdateien können durch Antippen des Dateinamens ausgewählt werden.

Antippen einer anderen Stelle als das Kontrollkästchen des gewählten Titels schaltet den Titel auf Wiedergabe oder Pause.

Wenn das Kontrollkästchen durch Antippen markiert wurde, wird diese Datei im ALL-Wiedergabemodus wiedergegeben.

Der Dateiname wird in der File Name-Spalte angezeigt.

Informationen über den Interpreten werden in der Artist-Spalte angezeigt (nur MP3-Dateien), die Länge der Datei in der Time-Spalte.

#### $\bullet$  Musikdatei-Informationsanzeige

Bei der Wiedergabe einer MP3-Datei werden hier werden der Dateiname und der Wiedergabepunkt angezeigt. Bei der Wiedergabe einer WAV-Datei werden hier werden der Dateiname und der Wiedergabepunkt angezeigt. Während einer Aufnahme werden der WAV-Dateiname und die verstrichene Aufnahmezeit angezeigt.

### $\bullet$  Wiedergabemodus-Einstellungsschaltfläche

Legt die Loop-Wiedergabemodus-Einstellung fest. Bei wiederholtem Antippen ändert sich der Modus wie folgt.

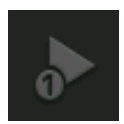

Gibt einen Titel einmal wieder (SINGLE).

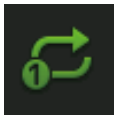

Gibt einen Titel wiederholt wieder (SINGLE REPEAT).

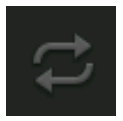

Gibt alle in der Titelliste markierten Titel einmal wieder (ALL).

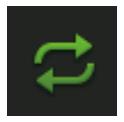

Gibt alle markierten Titel wiederholt wieder (ALL REPEAT).

Bedienungselemente und Funktionen > UTILITY-Bildschirm

- **6** PREVIOUS-Schaltfläche Startet beim Antippen die Wiedergabe am Anfang des aktuellen oder vorangehenden Titels.
- Stoppt die Aufnahme oder Wiedergabe. <sup>1</sup> Wiedergabe/Pause-Schaltfläche Schaltet zwischen Wiedergabe des Titels und Pause um. **10** NEXT-Schaltfläche Startet die Wiedergabe am Anfang des nächsten Titels.

<sup>9</sup> Stopp-Schaltfläche

- l Aufnahmeschaltfläche Aktiviert den Standby-Modus für die Aufnahme.
- **®** Wiedergabelautstärkepegel-Anzeige Zeigt den Wiedergabelautstärkepegel an.
- **<sup>1</sup>** Wiedergabelautstärkepegel-Anzeige Stellt den Wiedergabelautstärkepegel ein.

### <span id="page-30-0"></span>PREFERENCE-Bildschirm

Der PREFERENCE-Bildschirm ermöglicht eine benutzerdefinierte Einrichtung der Bedienumgebung.

### ■GENERAL

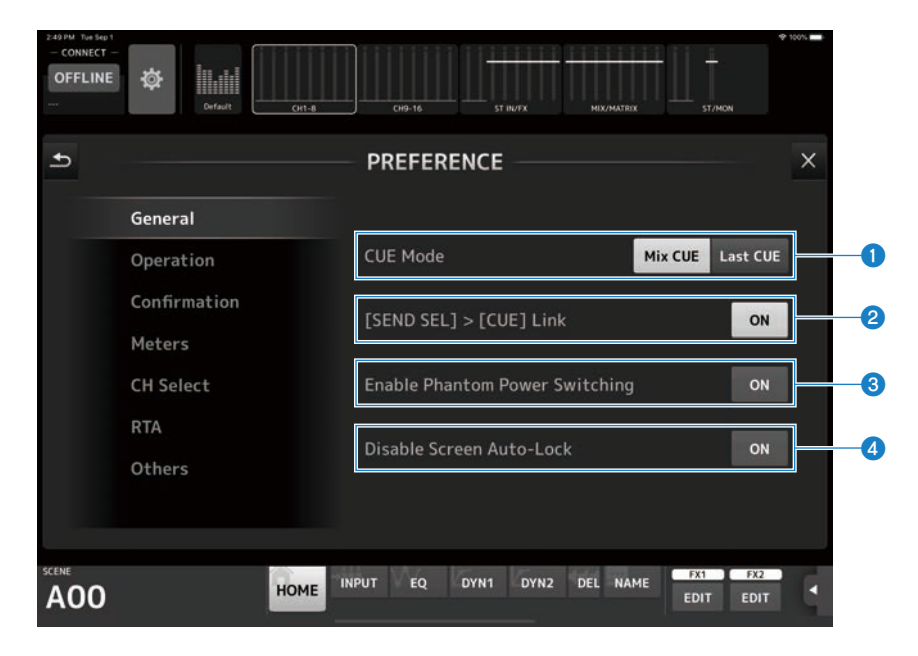

#### **Q** CUE Mode

Dient zum Wechseln des CUE-Modus.

- Mix CUF: Aktiviert CUE für mehrere Kanäle.
- Last CUE: Aktiviert CUE nur für den letzten ausgewählten Kanal.

### **8** [SEND SEL] > [CUE] Link

Bei Einstellung auf ON folgt CUE dem ausgewählten Ziel für den SENDS ON FADER-Modus.

#### <sup>6</sup> Enable Phantom Power Switching

Legt fest, ob die Funktion der +48V-Phantomschaltfläche im INPUT-Bildschirm für Phantomspeisung freigegeben wird.

Bei Einstellung auf ON wird dieser Schalter in Rot angezeigt. Bei Einstellung auf OFF ist die +48V-Schaltfläche im INPUT-Bildschirm deaktiviert.

#### **4** Disable Screen Auto-Lock

Bei Einstellung auf ON ist die automatische Sperrfunktion des iPads deaktiviert.

### **EOPERATION**

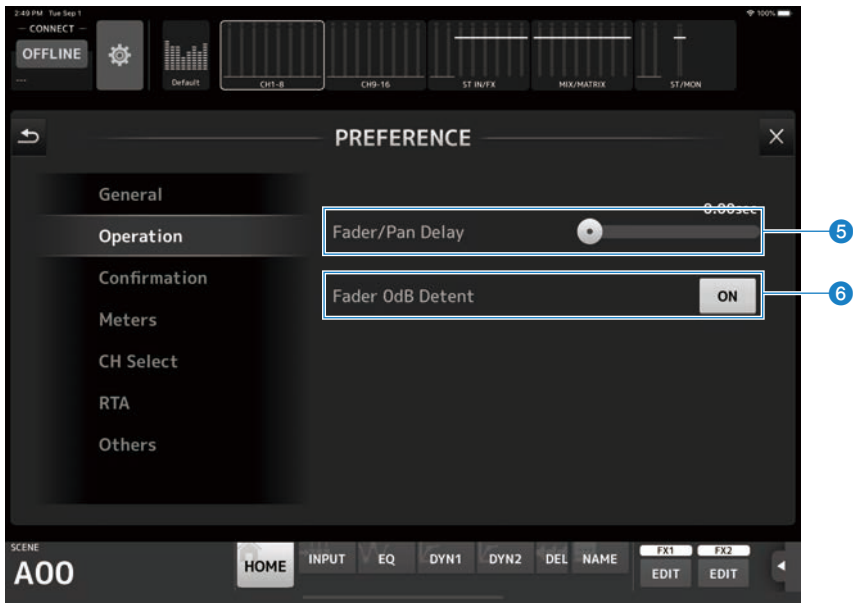

### **6** Fader/Pan Delay

Ermöglicht Ihnen, die Dauer der Verzögerung zwischen der Betätigung eines Faders oder Pan-Reglers und der Anwendung der neuen Einstellung einzurichten.

Diese Einstellung hilft, unbeabsichtigte Fader- oder Pan-Regler-Bewegungen zu verhindern.

Einstellbereich: 0,00–0,50 Sek. (In Schritten von 0,01 Sek.)

### **6** Fader 0dB Detent

Wenn bei Einstellung auf ON ein Fader oder Pan-Regler betätigt wird, stoppt er bei 0 dB oder in Mittelstellung (C). Sie können den Regler danach über diese Position hinaus verstellen, wenn Sie möchten.

### **ECONFIRMATION**

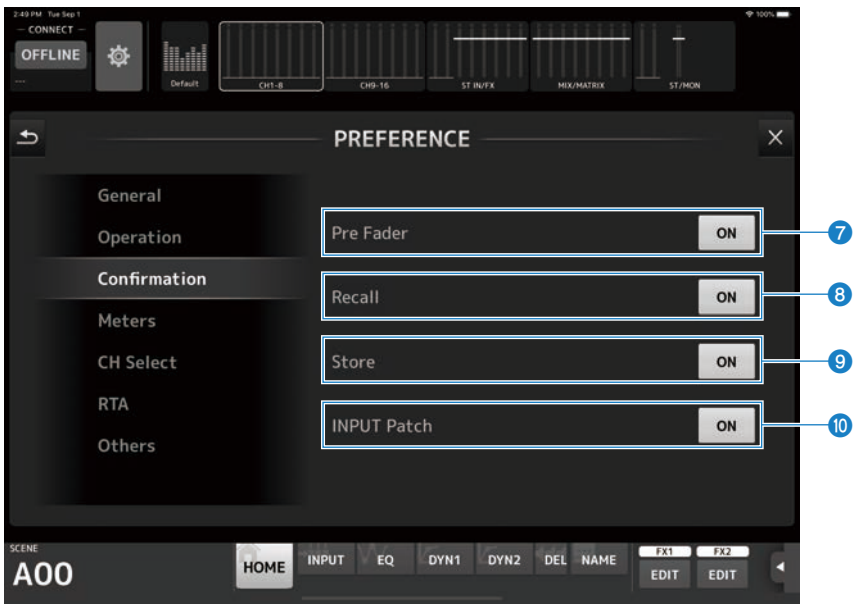

### **D** Pre Fader

Bei Einstellung auf ON wird eine Bestätigungsaufforderung angezeigt, wenn Sie im SENDS ON FADER-Modus die PRE-Schaltfläche antippen, um sie einzuschalten.

### 8 Recall

Bei Einstellung auf ON wird im SCENE-Bildschirm eine Bestätigungsaufforderung angezeigt, wenn Sie eine Scene abrufen.

### <sup>O</sup> Store

Bei Einstellung auf ON wird im SCENE-Bildschirm eine Bestätigungsaufforderung angezeigt, wenn Sie eine Scene speichern.

#### **input Patch**

Bei Einstellung auf ON wird eine Bestätigungsaufforderung angezeigt, wenn Sie die Eingangsquelle im INPUT-Bildschirm umschalten.

### **EMETERS**

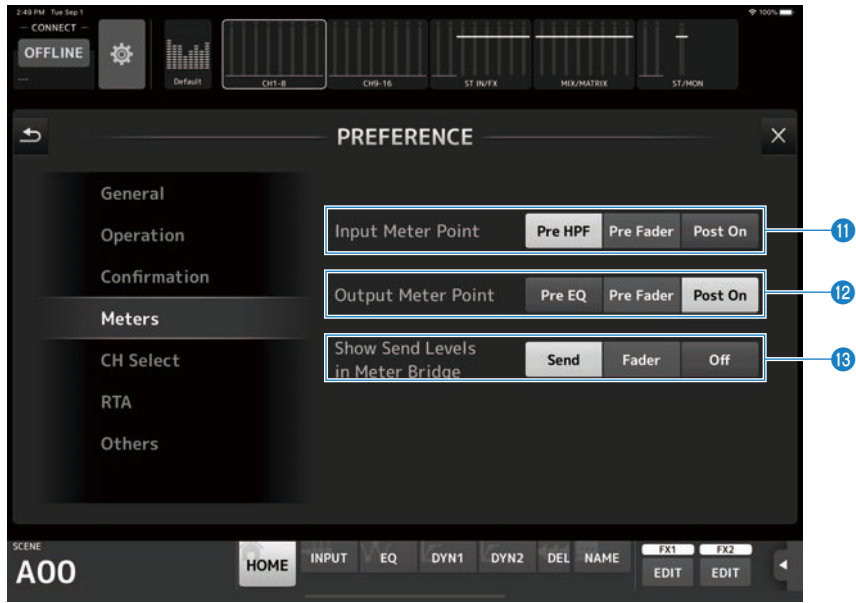

#### **W** Input Meter Point

Zum Auswählen des Eingangspegel-Ablesepunkts.

• Pre HPF:

Nach der Eingangsverstärkung (vor dem HPF)

- Pre Fader: Vor dem Fader
- Post On: Nach der [ON]-Taste

#### <sup>1</sup> Output Meter Point

Zum Auswählen des Ausgangspegel-Ablesepunkts.

- Pre EO:
	- Vor dem EQ

• Pre Fader: Vor dem Fader

• Post On: Nach der [ON]-Taste

#### **6** Show Send Levels in Meter Bridge

Schaltet die Pegelanzeigen im SENDS ON FADER-Modus um.

- Send: Der Send-Pegel wird im Pegelanzeigenbereich angezeigt.
- ( Fader:

Der Fader-Pegel wird im Pegelanzeigenbereich angezeigt.

( Off:

Es wird nichts im Pegelanzeigenbereich angezeigt.

### ■CH SELECT

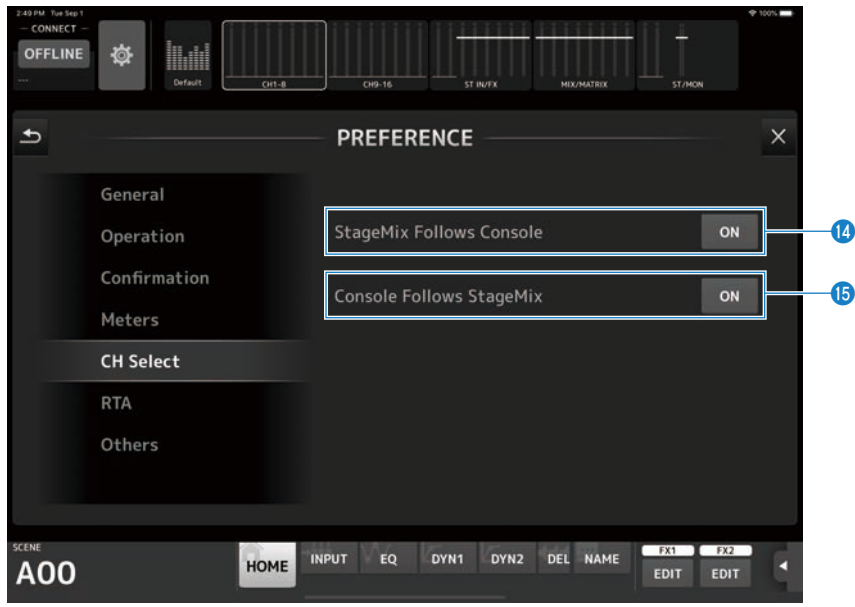

### <sup>1</sup> StageMix Follows Console

Bei Einstellung auf ON folgt die Kanalauswahl von StageMix dem Kanal, der am Pult der DM3-Serie ausgewählt ist.

### **6** Console Follows StageMix

Bei Einstellung auf ON folgt die Kanalauswahl des Pults der DM3-Serie dem Kanal, der in StageMix ausgewählt ist.

### ■RTA

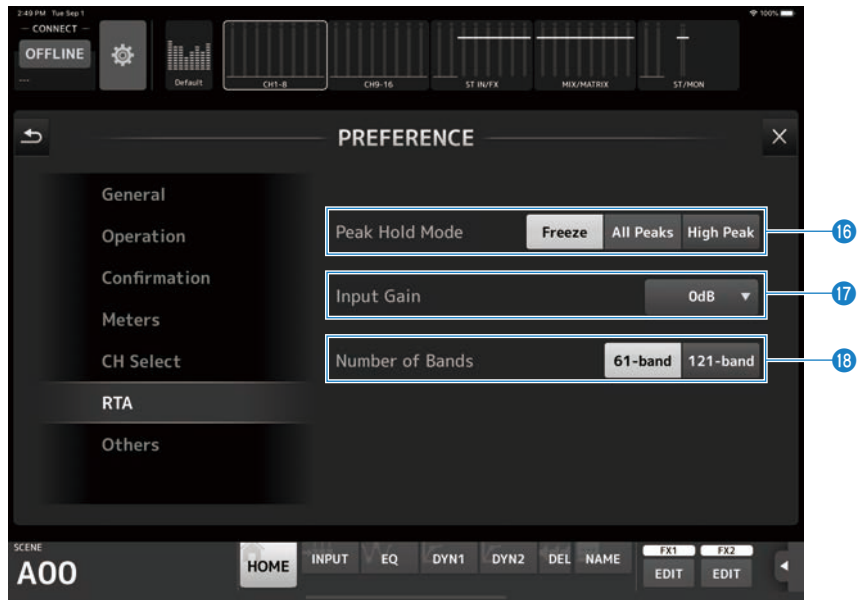

### **D** Peak Hold Mode

Wählt den Peak-Hold-Typ für die RTA-Anzeige.

• Freeze:

Wenn die Hold-Schaltfläche eingeschaltet wird, stoppt die RTA-Anzeige an dem Wert, der zu diesem Zeitpunkt vorliegt. Ausschalten der Hold-Schaltfläche aktualisiert die Anzeige.

• All Peaks:

Zeigt die Spitzenwerte aller RTA-Frequenzen in Rot an.

• High Peak: Nur das Frequenzband mit dem höchsten Messwert wird in Rot angezeigt.

### **<sup>1</sup>** Input Gain

Wählt die Eingangsverstärkung des iPad-Mikrofons, das für RTA verwendet wird Einstellungen: -24dB, -12dB, 0dB, 12dB, 24dB

#### **6** Number of Bands

Gibt die Zahl der Frequenzbänder für RTA vor. Einstellungen: 61 Bänder oder 121 Bänder
### ■OTHERS

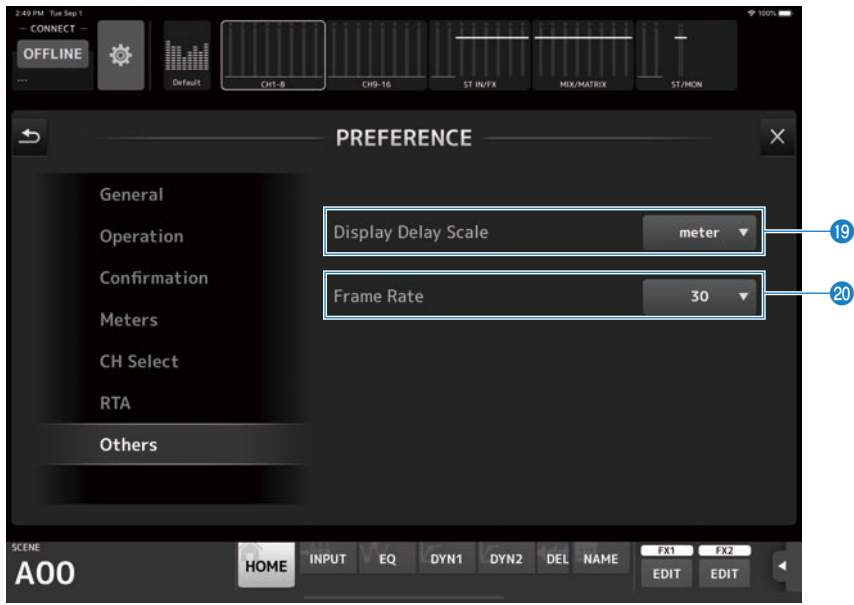

#### **19** Display Delay Scale

Wählt die Delay-Einheit für die Anzeige im Processing-Bereich des HOME-Bildschirms. Auswahlmöglichkeiten sind sample, frame, meter, feet und ms (Millisekunden).

#### **20** Frame Rate

Wählt die Bildrate in frame-Einheiten für die Verzögerungseinstellung des DELAY-Effekttyps.

# Bildschirm ABOUT (Version)

Im Bildschirm ABOUT (Version) werden Versionsinformationen zu DM3 StageMix sowie der Modellname und Versionsinformationen des verbundenen Pults der DM3-Serie angezeigt.

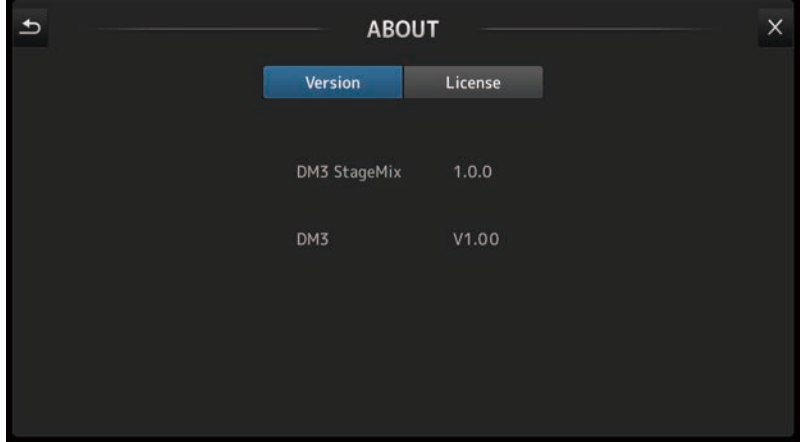

# Bildschirm ABOUT (License)

Im Bildschirm ABOUT (License) werden Lizenzinformationen zu der von DM3 StageMix genutzten Software angezeigt.

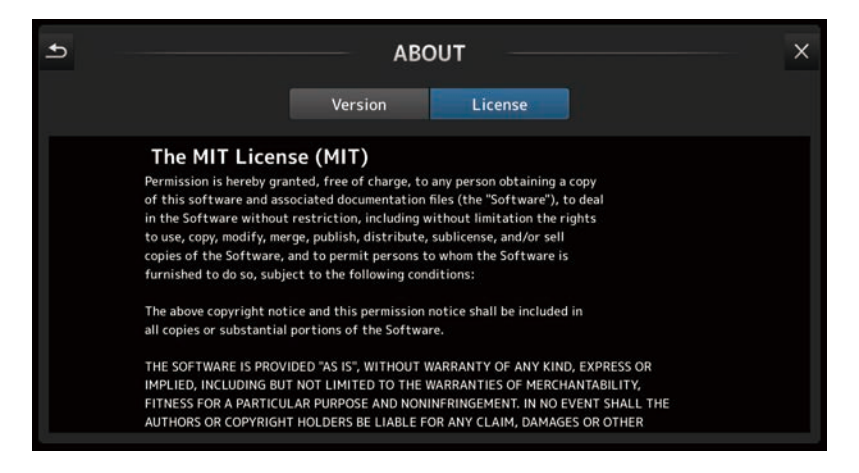

# Detailbereich

### Erläuterungen zum Detailbereich

Im Detailbereich werden Kanalzüge für acht Kanäle angezeigt. Durch Wischen nach links oder rechts können Sie momentan nicht angezeigte Kanalzüge zur Ansicht bringen.

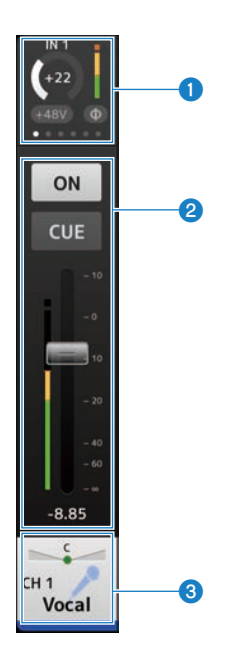

- **O** Processing-Bereich ([S. 41](#page-40-0))
- **8** Fader-Bereich ([S. 44](#page-43-0))
- **6** CH Name-Bereich ([S. 46](#page-45-0))

## <span id="page-40-0"></span>Processing-Bereich

Im Processing-Bereich werden Einstellungen der einzelnen Kanäle angezeigt: INPUT, EQ, DYN1, DYN2, SEND TO, GEQ, SEND PAN (im SENDS ON FADER-Modus), DELAY und FX.

( INPUT:

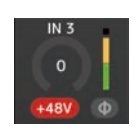

 $\cdot$  EQ:

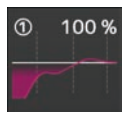

 $\bullet$  DYN1:

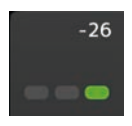

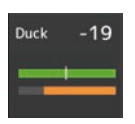

 $\bullet$  DYN2:

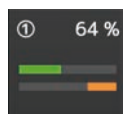

( GEQ:

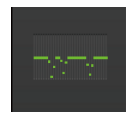

( DELAY:

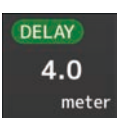

 $\bullet$  FX:

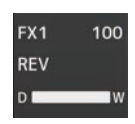

( SEND TO:

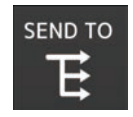

( SEND PAN:

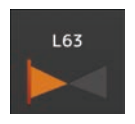

Welche Informationsart hier angezeigt wird, richtet sich nach dem Kanaltyp. Antippen des Processing-Bereichs ruft den zugehörigen Einstellungsbildschirm auf. (Für SEND PAN gibt es keinen Einstellungsbildschirm, aber die Werte können geändert werden, indem man mit dem Finger über das Symbol fährt.)

Sie können nach rechts und links wischen, um weitere Informationen zu betrachten. Die im Detailbereich angezeigte Informationsart wechselt für alle Kanäle.

Der Inhalt und die Kanäle, die angezeigt werden, sind wie folgt.

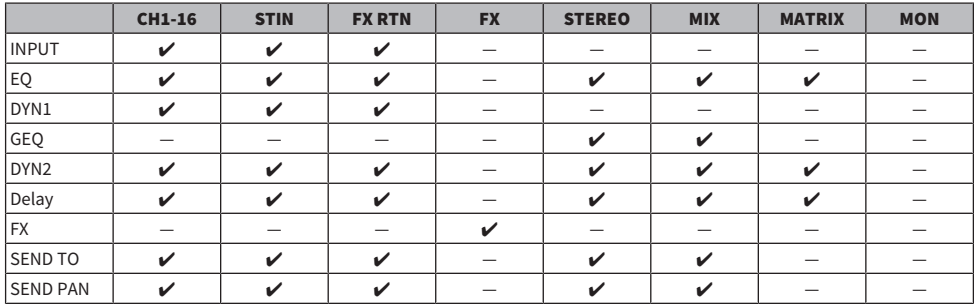

#### HINWEIS

- Wenn der MATRIX-Kanal auf Stereo eingestellt ist, wird bei den Kanälen STEREO und MIX SEND PAN angezeigt.
- ( Über Display Delay Scale auf dem PREFERENCE-Bildschirm können Sie die Einheiten wählen, die im DELAY-Feld angezeigt werden. Die Einheiten sind sample, frame, meter, feet und ms (Millisekunden).

### <span id="page-43-0"></span>Fader-Bereich

Der Fader-Bereich ermöglicht Ihnen, jeden einzelnen Kanal ein-/auszuschalten und seinen Fader und CUE einzustellen.

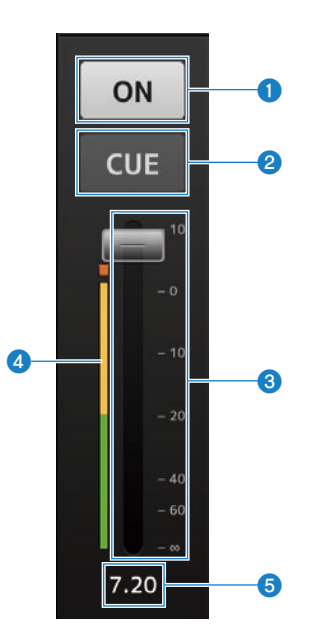

#### **O** ON-Schaltfläche

Diese Schaltfläche wird zum Ein-/Ausschalten eines Kanals angetippt. Sie leuchtet im Einschaltzustand. Die Schaltfläche blinkt, wenn eine MUTE Group eingeschaltet ist. Antippen der blinkenden Schaltfläche hebt die Stummschaltung auf.

#### 2 CUE-Schaltfläche

Diese Schaltfläche wird zum Ein-/Ausschalten des Kanal-CUE angetippt. Sie leuchtet im Einschaltzustand. Diese Schaltfläche wird bei MONITOR-Kanälen nicht angeboten.

#### **6** Fader

Ziehen Sie den Fader nach oben und unten, um den Fader-Pegel einzustellen.

Der Fader stoppt beim Nennpegel (0 dB); Sie können ihn dann wie gewünscht weiter nach oben oder unten ziehen. Sie können den Fader nach links und rechts und dann nach oben und unten ziehen, um ihn genauer einzustellen. Sie können mehrere Fader gleichzeitig einstellen.

#### **4** Pegelanzeigen

Zeigt den Kanalpegel an. Zum Einstellen des Ablesepunkts gehen Sie zu UTILITY-Bildschirm → Preference-Bildschirm → Meters-Bildschirm.

Bei MONITOR-Kanälen sowie als Stereo-Paar verknüpften Kanälen sind zwei Pegelanzeigen zu sehen.

#### **6** Fader-Wert

Zeigt den Wert des aktuellen Fader-Pegels an. Sie können den Wert antippen und ihn dann einstellen, indem Sie die Nach-oben- und Nach-unten-Pfeile antippen.

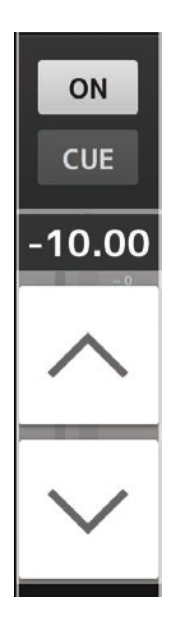

Verwandte Links ["PREFERENCE-Bildschirm" \(S. 31\)](#page-30-0)

## <span id="page-45-0"></span>CH Name-Bereich

Der CH Name-Bereich ermöglicht Ihnen, den Pan (oder die Balance) des Kanals einzustellen, und zeigt Nummer, Namen, Symbol und Farbe des Kanals an.

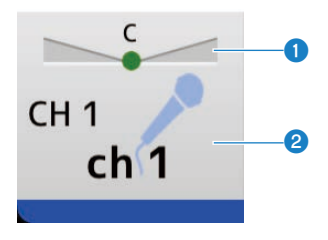

#### **O** Pan/Balance-Schieberegler

Ziehen nach links und rechts verändert die Panoramaposition oder Balance des Kanals. Der Regler stoppt in Mittelstellung und Sie können ihn dann zum Ändern des Werts weiter ziehen. In Mittelstellung wird ein rundes Symbol angezeigt. Sie können den Regler auch durch Doppeltippen in Mittelstellung bringen.

Sie können Pan/Balance für mehrere Kanäle gleichzeitig einstellen.

### <sup>2</sup> Kanalanzeige

Zeigt Nummer, Namen, Symbol und Farbe des Kanals an. Es sind neben Englisch auch andere Sprachen verfügbar. Durch Doppeltippen wird der CH NAME-Bildschirm aufgerufen.

#### Verwandte Links

["Für Kanalnamen verfügbare Sprachen" \(S. 86\)](#page-85-0)

# Kanalzugübersicht

In der Übersicht wird normalerweise der STEREO-Kanalzug angezeigt. Im SENDS ON FADER-Modus werden hier die Kanalzüge FX, MIX und MATRIX angezeigt.

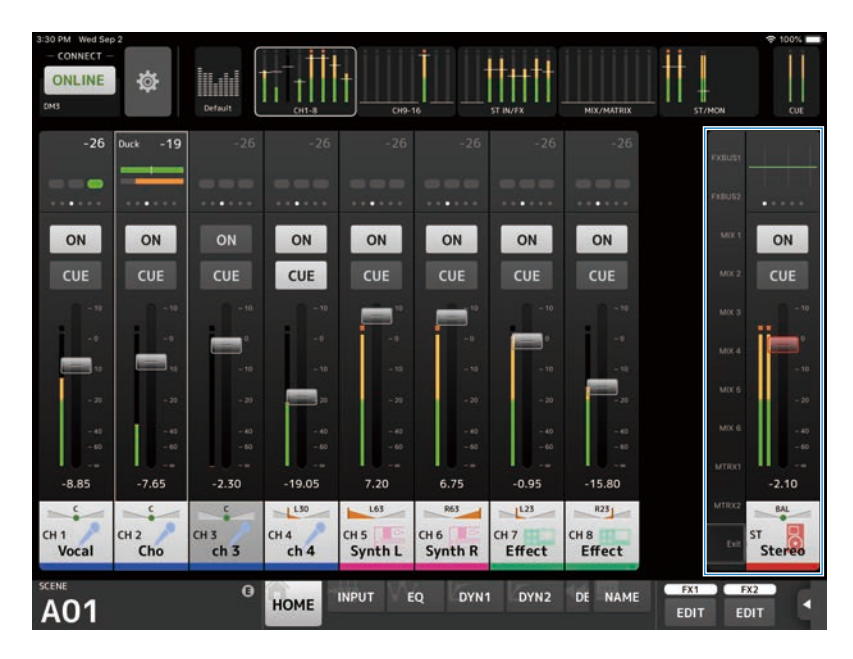

Sie können in den SENDS ON FADER-Modus schalten, indem Sie eine auf der linken Seite des Kanalzugs angezeigte Kanalnummer antippen. Der ausgewählte Kanal wird dann in der Farbe des Kanals hervorgehoben dargestellt. Durch Antippen von EXIT ganz unten, oder aber der gewählten Kanalnummer, wird der normale Modus wiederhergestellt.

Im SENDS ON FADER-Modus kann durch Angetippthalten des gewählten Kanals ein Popup-Menü zum Kopieren oder Einfügen des Send-Pegels für diesen Kanal eingeblendet werden.

# Menüs

### Menüs

Durch Antippen der Menu-Schaltfläche werden verborgene Menüs eingeblendet.

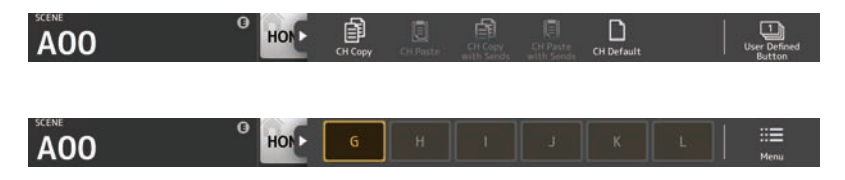

Es gibt 2 Arten von Menüs, ein Kontextmenü und User Defined Button-Menü. Durch Antippen der Menu-Schaltfläche oder der User Defined Button-Schaltfläche wird zur jeweils anderen gewechselt.

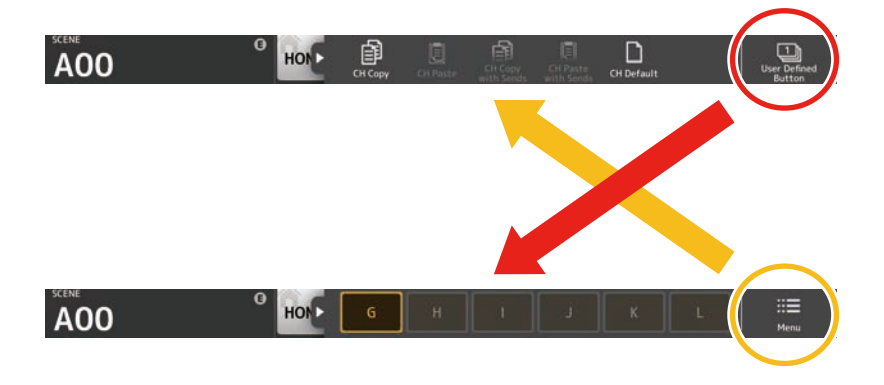

#### Kontextmenü

Der Inhalt dieses Menüs ist vom Kontext des jeweiligen Bildschirms abhängig. Weitere Einzelheiten zu den Menüs finden Sie in den Erläuterungen zu den betreffenden Bildschirmen.

#### User Defined Button-Menü

Dieses Menü zeigt USER DEFINED BUTTONS-Schaltflächen. USER DEFINED BUTTONS-Schaltflächen leuchten, wenn die ihnen zugewiesenen Funktionen aktiviert sind. Antippen einer Schaltfläche führt die entsprechende Funktion aus.

#### HINWEIS

- ( Wenn die Recorder-Transport Play/Pause-Funktion zugewiesen ist, dann leuchtet die Schaltfläche bei laufender Wiedergabe, blinkt bei Pausen und erlischt beim Stoppen der Wiedergabe.
- ( Wenn die Recorder-Transport Rec, Auto Rec- oder Rec & Start-Funktion zugewiesen ist, dann leuchtet die Schaltfläche bei laufender Aufnahme, blinkt bei Pausen und erlischt beim Stoppen der Aufnahme.
- ( Wenn die Funktion Page Change-Bookmark zugewiesen ist, wird beim Angetippthalten ein Lesezeichen für den gegenwärtig angezeigten Bildschirm gesetzt und der mit Lesezeichen versehene Bildschirm beim Antippen aufgerufen.

# Menü des HOME-Bildschirms

Die folgenden Kontextmenüs stehen im HOME-Bildschirm zur Verfügung.

- CH Copy:
	- Kopiert die Einstellungen des aktuellen Kanals.
- CH Paste:

Fügt die von einem anderen Kanal kopierten Einstellungen in den aktuellen Kanal ein.

- CH Copy with Sends:
	- Kopiert Einstellungen für den gewählten Kanal, einschließlich des an den Kanal gesendeten Send-Pegels.
- ( CH Paste with Sends:

Fügt kopierte Kanaleinstellungen in den gewählten Kanal ein, einschließlich des an den Kanal gesendeten Send-Pegels.

• CH Default:

Setzt die Einstellungen des aktuellen Kanals auf ihre Standardwerte zurück.

# **SCENE**

# SCENE-Bereich

Der Name der ausgewählten Scene wird im SCENE-Bereich angezeigt.

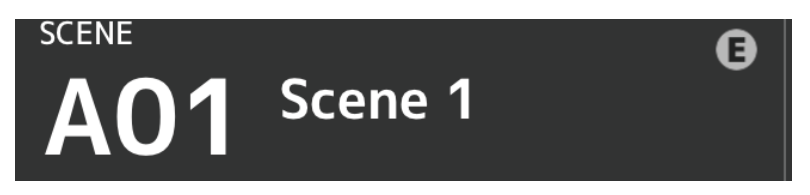

Wenn Sie nach dem Abrufen einer Scene Parameter einstellen, wird hier ein "E" angezeigt.

Wenn Sie eine schreibgeschützte Scene auswählen, wird ein Schlosssymbol angezeigt.

Wenn Sie eine andere als die aktuelle Scene auswählen und sie nicht abrufen, beginnt die Scene-Nummer zu blinken.

Antippen der SCENE-Schaltfläche öffnet den SCENE-Bildschirm.

# SCENE-Bildschirm

Der SCENE-Bildschirm ermöglicht Ihnen, zuvor gespeicherte Mischpult-Setups in Form von "Scenes" zu verwalten.

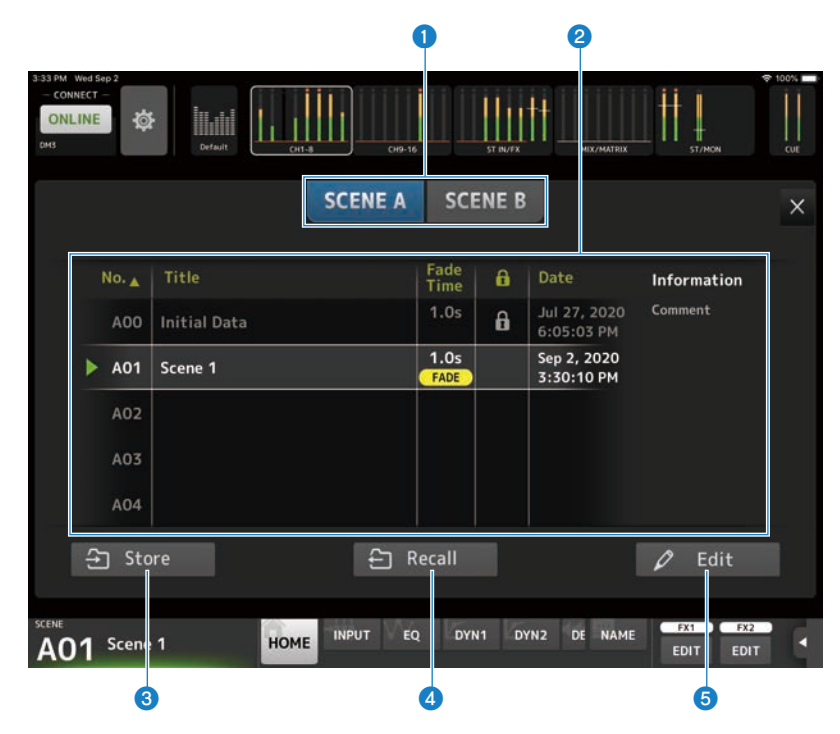

**G** Scene-Listen-Auswahlschaltfläche

Ermöglicht Ihnen, zwischen den verfügbaren Scene-Listen umzuschalten.

- ( SCENE A: Zeigt Scene-Liste A an.
- ( SCENE B: Zeigt Scene-Liste B an.

### **2** Scene-Liste

Zeigt eine Liste gespeicherter Scenes an.

Sie können auf eine Kopfzeile in der Liste tippen, um die Einträge nach dieser Kopfzeile zu sortieren (Ausnahme: Information).

Um eine Scene auszuwählen, tippen Sie sie einfach an. Die ausgewählte Scene wird hervorgehoben und kann dann abgerufen werden.

Neben der momentan abgerufenen Scene wird ein grünes Dreieck angezeigt.

Die für die Scene eingestellte Blendzeit wird in der Fade Time-Spalte angezeigt. Das FADE-Symbol wird angezeigt, wenn die Blendzeit aktiviert ist.

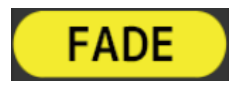

Nehmen Sie Blendzeiteinstellungen am Pult vor.

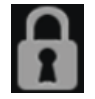

Geschützte Scenes sind mit einem Schlosssymbol versehen und lassen sich nicht bearbeiten. Das letzte Speicherdatum für eine Scene wird in der Date-Spalte angezeigt.

#### **6** Store-Schaltfläche

Speichert das aktuelle Mischpult-Setup unter der in der Scene-Liste ausgewählten Scene-Nummer. Sie können auf diese Schaltfläche klicken, um den Bearbeitungsbildschirm Titel und Kommentare aufzurufen.

#### HINWEIS

Wenn Store Confirmation im PREFERENCE-Bildschirm eingeschaltet ist, wird vor dem Speichern eine Bestätigungsaufforderung eingeblendet. Durch Antippen der OK-Schaltfläche wird die ausgewählte Scene gespeichert. Wenn Store Confirmation ausgeschaltet ist, wird die Scene direkt gespeichert.

#### d Recall-Schaltfläche

Ruft die Scene ab, die in der Scene-Liste ausgewählt wurde.

#### **6** Edit-Schaltfläche

Sie können auf diese Schaltfläche klicken, um den Bearbeitungsbildschirm Titel und Kommentare aufzurufen.

# Kanalspezifische Bildschirme

# TOOLBAR-Bereich

Tippen Sie auf eine Schaltfläche, um den im Detailbereich angezeigten Bildschirm zu ändern. Die Schaltfläche des angezeigten Bildschirms leuchtet.

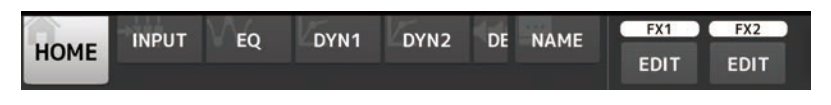

Welche Schaltflächen angezeigt werden, richtet sich nach dem ausgewählten Kanal.

Wenn nicht alle Schaltflächen auf dem Bildschirm angezeigt werden können, wischen Sie nach links oder rechts, um verborgene Schaltflächen zur Ansicht zu bringen.

# INPUT-Bildschirm

Der INPUT-Bildschirm öffnet sich, wenn Sie die INPUT-Schaltfläche im TOOLBAR-Bereich antippen.

Ermöglicht Ihnen Ein-/Ausschalten der Phantomspeisung, Umschaltung der Signalphase und Einstellen der Eingangsverstärkung.

### ■Beispiel für CH1-16

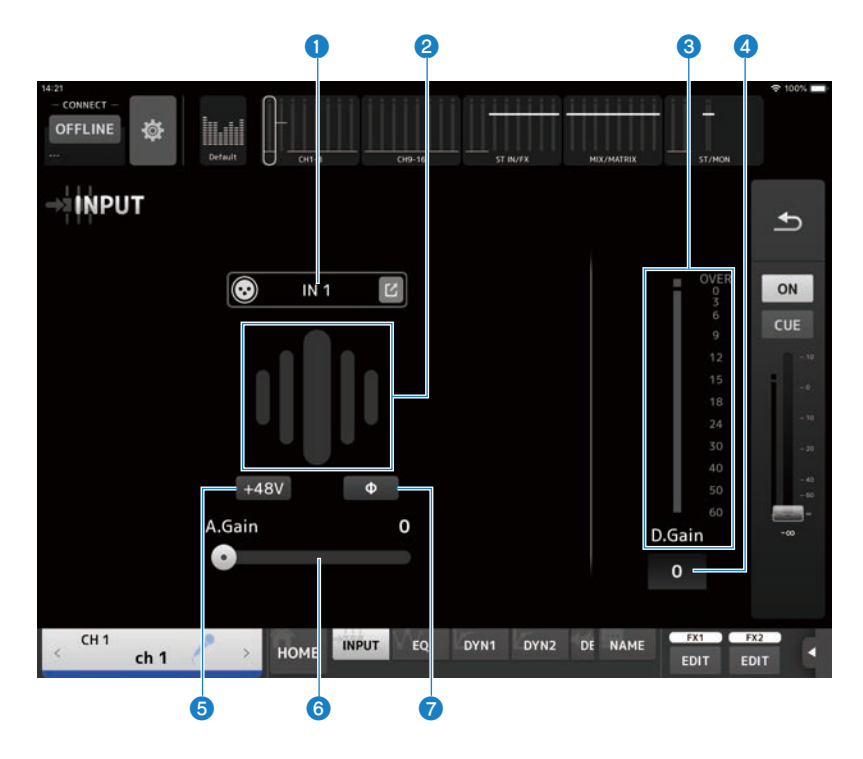

### ■Beispiel für ST IN-, FX RTN-Kanäle

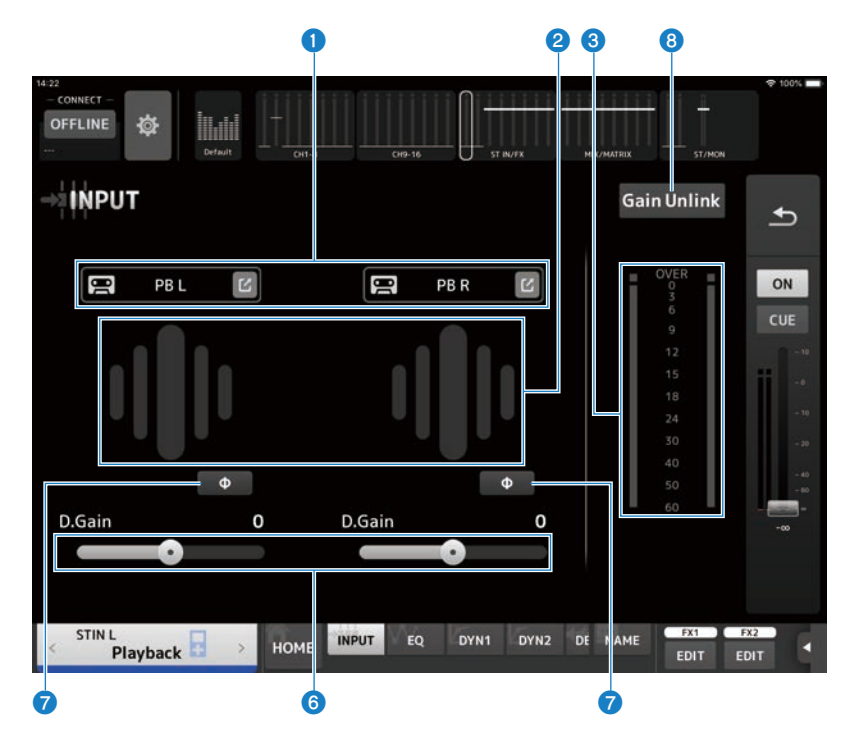

#### **Q** INPUT PATCH-Schaltfläche

Ermöglichen Ihnen, die Eingangsquelle (den Eingangsport) des Eingangskanals auszuwählen.

 $\bullet$  IN:

Eingangssignal von einem an der [INPUT]-Buchse angeschlossenen Gerät.

( DANTE:

Eingangssignal vom Dante-Port. Verwenden Sie dies, wenn Sie ein Eingangssignal von einem Tio1608-D oder einer Stagebox auswählen, der bzw. die mit dem DM3 und Dante verbunden ist.

• USB:

Eingangssignal von einem am [USB TO HOST]-Port angeschlossenen Computer.

 $\bullet$  FX:

Eingangssignal vom FX-Bus.

 $\bullet$  PB:

Eingangssignal von Playback. Ermöglicht Ihnen, ein am USB-Anschluss am Bedienfeld angeschlossenes tragbares Gerät als Eingang auszuwählen.

Berühren des Bearbeitungssymbols öffnet den INPUT CH PATCH-Bildschirm.

#### HINWEIS

- DM3 STANDARD kann nicht mit Dante verwendet werden.
- Wenn USB ausgewählt ist, dient der Gain-Schieberegler zur digitalen Verstärkung, und die +48V-Schaltfläche wird ausgeblendet.
- ( Wenn DANTE ausgewählt ist und der Eingang von einem Gerät stammt, das den Vorverstärker nicht steuern kann, dient der Gain-Schieberegler zur digitalen Verstärkung, und die +48V-Schaltfläche wird ausgeblendet.
- ( Auch wenn die Eingangsquelle auf DANTE eingestellt ist, wird OFFLINE angezeigt, wenn das DANTE-Gerät sich auf einem Offline-Kanal befindet, oder wenn DANTE auf einem sekundären Port arbeitet.

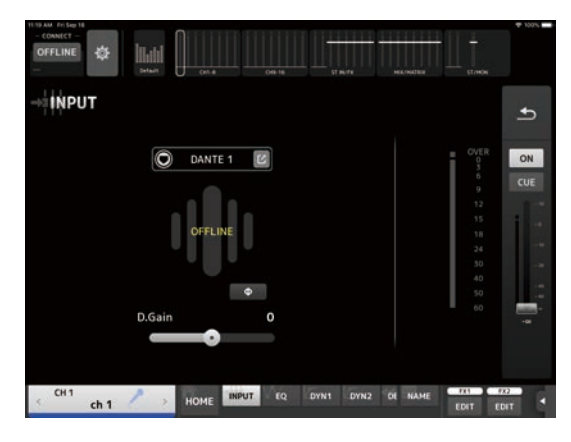

( Wenn die Eingangsquelle auf DANTE eingestellt ist, wird beim Auftreten eines Fehlers ERROR angezeigt.

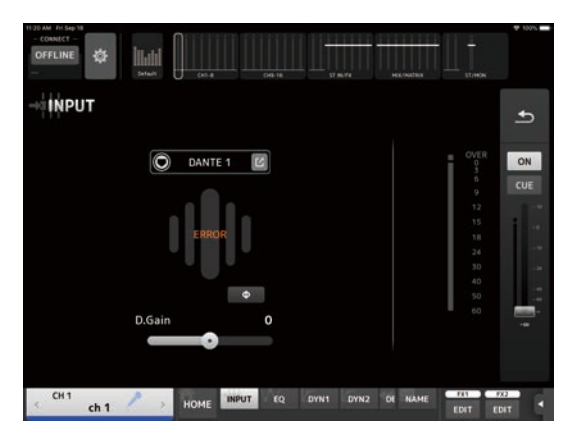

#### **2** GainFinder

Zeigt den Pegel der Eingangsverstärkung an. Stellen Sie beim Einstellen der Eingangsverstärkung diese so ein, dass sie sich in der Mitte der Pegelanzeige befindet. Wenn die Eingangsquelle auf USB eingestellt ist, wird ein digitaler Eingangsverstärkungspegel angezeigt.

#### <sup>6</sup> Pegelanzeige

Zeigt den Einstellungspegel nach der Verstärkung ein.

#### **4** D.Gain-Textfeld

Ermöglicht Ihnen, die digitale Verstärkung einzustellen. Die Werksvoreinstellung beträgt 0 dB. Sie können das Textfeld antippen und dann durch Antippen der Nach-oben- und Nach-unten-Pfeile einstellen.

#### $6 + 48V-Schaltff$ äche

Schaltet die Phantomspeisung (+48V) des Vorverstärkers ein und aus.

 $\bullet$  ON:

Die Phantomspeisung ist eingeschaltet.

- ( OFF:
- Die Phantomspeisung ist ausgeschaltet.

Wenn USB der ausgewählte Eingang ist, wird die +48V-Schaltfläche nicht angezeigt.

#### ACHTUNG

• Phantomspeisung

Wenn keine Phantomspeisung benötigt wird, stellen Sie die +48V-Schaltfläche auf OFF. Beachten Sie, wenn Sie Phantomspeisung verwenden, Folgendes, um eine Beschädigung des Pultes oder angeschlossener Geräte und Signalrauschen zu verhindern.

- ( Schalten Sie die +48V-Schaltfläche aus, wenn das an der [INPUT]-Buchse angeschlossene Gerät nicht mit Phantomspeisung kompatibel ist.
- ( Es dürfen keine Kabel angeschlossen oder abgezogen werden, wenn die +48V-Schaltfläche eingeschaltet (ON) ist.
- ( Stellen Sie die Kanallautstärke vor dem Ein-/Ausschalten der +48V-Schaltfläche auf Minimum.

#### HINWEIS

Beim Arbeiten mit Phantomspeisung, können Störgeräusche erzeugt werden, wenn Hot und Cold des an der INPUT-Buchse angeschlossen Geräts unterschiedliche Impedanzen haben.

#### **6** Gain-Schieberegler

Wenn INPUT als Eingang ausgewählt ist, stellt der Schieberegler die analoge Verstärkung des Vorverstärkers ein. PAD (-24 dB) wird ein-/ausgeschaltet, wenn die analoge Verstärkung zwischen +17 dB und +18 dB eingestellt wird. Wenn USB als Eingang ausgewählt ist, stellt der Schieberegler die digitale Verstärkung ein.

### g Φ-Schaltfläche (Phase)

Ermöglicht Ihnen, die Phase des Signals zu ändern.

Im Einschaltzustand wird die Phase des Eingangssignals umgekehrt.

### **6** Gain Unlink-Schaltfläche

Wird bei Stereokanälen angezeigt. Während Sie die Schaltfläche berühren, lässt sich der Gain des linken und rechten Kanals vorübergehend separat einstellen. Wenn Sie die Schaltfläche loslassen, lässt sich der Gain beider Kanäle zusammen einstellen, die Gain-Differenz zwischen den beiden Kanälen bleibt jedoch erhalten.

#### Menü des INPUT-Bildschirms

Im Kontextmenü des INPUT-Bildschirms stehen die folgenden Elemente zur Verfügung.

• All Input:

Ermöglicht Ihnen, die INPUT-Buchsen als Eingangsquelle für alle Eingangskanäle zuzuweisen.

• All USB:

Ermöglicht Ihnen, den mit einem Computer verbundenen USB TO HOST-Port als Eingangsquelle für alle Eingangskanäle zuzuweisen.

• All DANTE:

Ermöglicht Ihnen, das Dante-Gerät als Eingangsquelle für alle Eingangskanäle zuzuweisen.

• Clear All:

Löscht alle Zuweisungen für Eingangsquellen (mit Rücksetzung auf None).

• Default All:

Setzt alle Eingangsquellen auf die Standardeinstellungen zurück.

## INPUT CH PATCH-Bildschirm

Der INPUT CH PATCH-Bildschirm dient zum Konfigurieren von Patch-Ports zu Eingangskanälen.

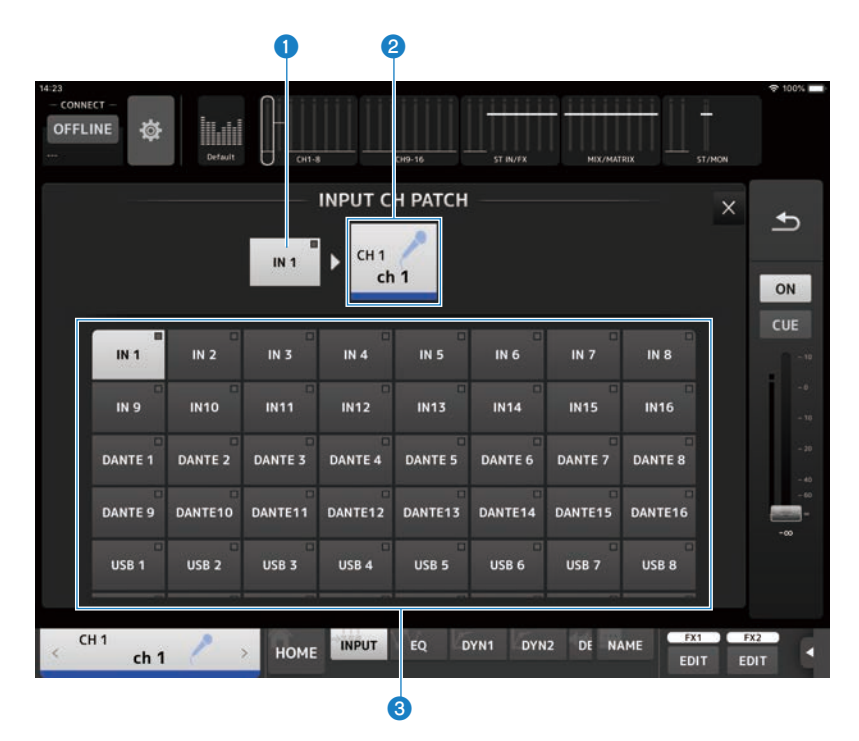

### **O** Port-Name

Zeigt den Namen des Ports an, der auf den Kanal gepatcht ist.

#### **2** Kanalname

Zeigt den Kanalnamen des Patch-Ziels an. Durch Wischen nach links/rechts lässt sich die Kanalauswahl vergrößern/ verkleinern.

#### **6** Port-Schaltfläche

Zum Auswählen des Patch-Ports für einen Kanal.

### Menü des INPUT CH PATCH-Bildschirms

Im Kontextmenü des INPUT CH PATCH-Bildschirms stehen die folgenden Elemente zur Verfügung.

• All Input:

Ermöglicht Ihnen, die INPUT-Buchsen als Eingangsquelle für alle Eingangskanäle zuzuweisen.

• All USB:

Ermöglicht Ihnen, den mit einem Computer verbundenen USB TO HOST-Port als Eingangsquelle für alle Eingangskanäle zuzuweisen.

• All DANTF<sup>.</sup>

Ermöglicht Ihnen, das Dante-Gerät als Eingangsquelle für alle Eingangskanäle zuzuweisen.

• Clear All:

Löscht alle Patches in einem Durchgang (mit Rücksetzung auf None).

• Default All:

Setzt alle Eingangsquellen auf die Standardeinstellungen zurück.

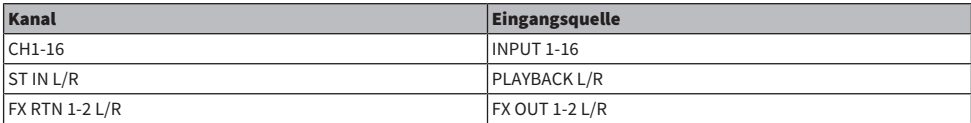

# EQ-Bildschirm

Der EQ-Bildschirm öffnet sich, wenn Sie die EQ-Schaltfläche im TOOLBAR-Bereich antippen.

Ein parametrischer 4-Band-EQ ist für CH1-16, ST IN, FX RTN1-2, MIX1-6, STEREO, MATRIX1-2 verfügbar. Ein HPF (Hochpassfilter ) kann für CH1-16 verwendet werden.

Dieser Bildschirm erlaubt Ihnen auch die Umschaltung zwischen dem leicht zu bedienenden 1-knob-Modus und dem manuellen Modus, in dem einzelne Parameter manipuliert werden können.

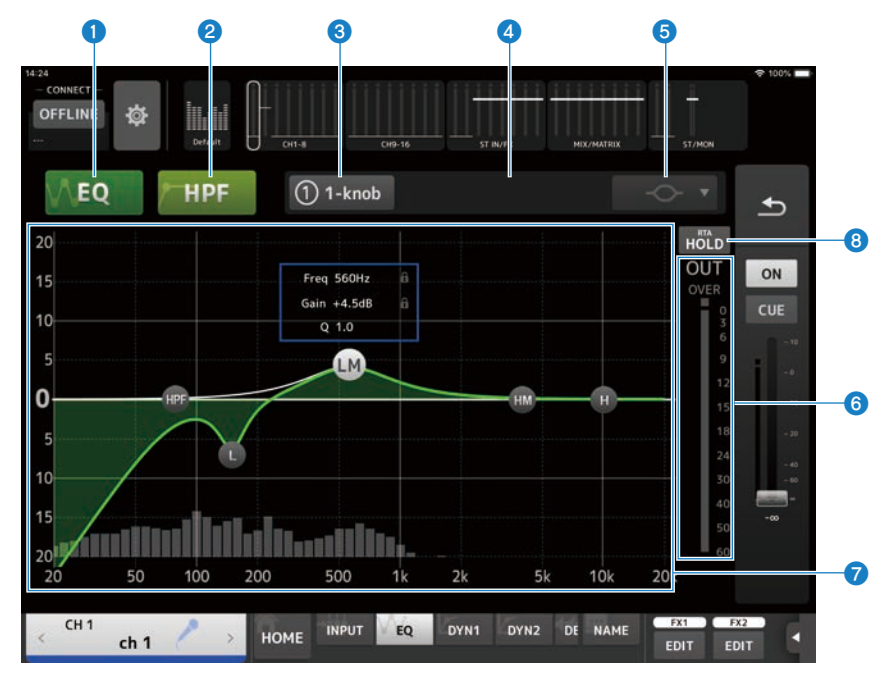

#### <sup>O</sup> EQ-Schaltfläche

Schaltet den EQ ein und aus.

### **2** HPF-Schaltfläche

Schaltet das HPF (Hochpassfilter) ein und aus. Wird für CH 1–16 angezeigt.

### **6** 1-knob-Schaltfläche

Schaltet zwischen 1-knob EQ-Modus und manuellem Modus um. Im 1-knob EQ-Modus wird der 1-knob-Pegelschieberegler angezeigt.

#### **4** 1-knob-Pegelschieberegler

Stellt die angewendete Intensität des 1-knob EQ ein.

#### **6** Auswahlschaltfläche für EO-Modusart

Im manuellen Modus wählt diese Schaltfläche den Filtertyp. Der Filtertyp kann zwischen LOW-Band und HIGH-Band umgeschaltet werden.

Für CH 1-16 sind die verfügbaren LOW-Band-Filter vom Typ Low-Shelving und vom Typ Bell..

Für andere Kanal-EQs (d.h. für Kanal-EQs ohne HPF) können Sie zwischen den Typen HPF, Low-Shelving und Bell wählen.

Die verfügbaren HIGH-Band-Filter sind die Typen LPF, High-Shelving und Bell.

Im 1-knob EQ-Modus können Sie den 1-knob EQ-Typ auswählen. Wählen Sie Vocal für Vocal-Kanäle und Intensity für alles andere.

In der Einstellung Intensity können Sie den EQ zwischen Flat und einem intensiveren Wert der EQ-Einstellungen einstellen, die Sie im manuellen Modus vorgenommen haben.

Loudness steht für den EQ von Ausgangskanälen zur Verfügung. Diese Einstellung ermöglicht Ihnen, die Höhen und Tiefen zu verstärken.

Welche Typen zur Verfügung stehen, hängt von dem Kanal ab, dessen Einstellungen Sie bearbeiten.

![](_page_60_Picture_156.jpeg)

#### **6** EQ-Ausgangspegelanzeige

Zeigt den Ausgangspegel des EQ an.

#### g EQ-Diagramm

Zeigt die Parametereinstellungen von EQ und Filter an. Während Sie die Einstellungen der einzelnen Bänder anpassen, spiegeln sich die Ergebnisse in dem Diagramm.

Bei Verwendung des 1-knob EQ-Modus können Sie den 1-knob-Pegelschieberegler einstellen, indem Sie ihn nach links und rechts ziehen.

Bei Verwendung des manuellen Modus können Sie die Handles in dem Diagramm ziehen, um die Einstellungen anzupassen. Bei Verwendung des Glockenfilters können Sie die Güte (Q) einstellen, indem Sie die Diagrammkurve zuziehen.

Die Parameter des ausgewählten Bandes werden in einem Einblendfenster über dem Handle angezeigt.

![](_page_61_Picture_6.jpeg)

Sie können auf den Bereich in der Spalte **kunden, um das Schloss-Symbol ein- und auszuschalten.** Änderungen an Cutoff-Frequenz und Gain-Werten können durch Aktivieren des Schloss-Symbols gesperrt werden. Das Schloss-Symbol kann für jedes Band separat festgelegt werden.

![](_page_61_Picture_8.jpeg)

Sie können den EQ-Gain durch Doppeltippen auf das Handle wieder in seine Standardeinstellung versetzen.

Wenn HPF eingeschaltet ist, können Sie das HPF-Handle ziehen, um die Cutoff-Frequenz einzustellen. Sie können HPF auch unabhängig einstellen, wenn Sie den Intensity-Typ im 1-knob EQ-Modus verwenden.

Wenn Sie unterhalb 0 dB auf das Diagramm tippen, wo es keinen Parameter gibt, wird RTA oder eine Tastatur angezeigt. Dies ist hilfreich, um die Beziehung zwischen Sound-Bereich und Frequenz zu verstehen.

Wenn der EQ-Bildschirm zum ersten Mal geöffnet wird, fragt Sie ein Dialog, ob Sie das iPad-Mikrofon für die RTA-Anzeige verwenden möchten.

![](_page_61_Picture_126.jpeg)

Wenn Sie auf "Don't Allow" tippen, wird RTA künftig nicht angezeigt. Wenn Sie RTA anzeigen möchten, öffnen Sie iOS Settings, wählen Privacy und schalten StageMix im Microphone-Bildschirm ein.

#### HINWEIS

Der angezeigte RTA analysiert den Audioeingang vomiPad-Mikrofon.

#### Hold-Schaltfläche

Im Einschaltzustand zeigt sie den Spitzenwert in der RTA-Anzeige an. Sie können die Art und Weise, in der er angezeigt wird, mit Hilfe der Einstellung Peak Hold Mode im PREFERENCE-Bildschirm ändern. Wenn die RTA-Anzeige ausgeschaltet ist, erscheint diese Schaltfläche in Grau und ist deaktiviert.

#### Menü des EQ-Bildschirms

Im Kontextmenü des EQ-Bildschirms stehen die folgenden Elemente zur Verfügung.

• Copy:

Kopiert die EQ-Parameter des ausgewählten Kanals in den Kopierpuffer.

• Paste:

Fügt die im Kopierpuffer gespeicherten EQ-Parameter in den ausgewählten Kanal ein.

• Compare:

Ermöglicht Ihnen, die EQ-Parameter des ausgewählten Kanals mit den EQ-Parametern im Kopierpuffer zu vergleichen, indem Sie zwischen beiden umschalten.

( Gain Flat:

Stellt den EQ-Gain der ausgewählten Kanäle auf Flat ein.

• Default:

Setzt die EQ-Einstellungen auf ihre Standardwerte zurück.

# DYN1-Bildschirm

Der DYN1-Bildschirm öffnet sich, wenn Sie die DYN1-Schaltfläche im TOOLBAR-Bereich antippen.

Ermöglicht Ihnen, das Noise Gate für die einzelnen Kanäle zu konfigurieren. Wenn der Eingangssignalpegel niedriger ist als der Schwellenwert (Threshold), wird das Ausgangssignal um ein bestimmtes Maß (RANGE) abgeschwächt. DYN1 ist für CH 1–16, STIN und FX RTN-Kanäle vorhanden.

![](_page_63_Figure_4.jpeg)

### **O** DYN1-Schaltfläche

Schaltet die DYN1-Funktion ein und aus.

#### <sup>2</sup> Type-Auswahlschaltfläche

Wählt entweder GATE oder DUCKING.

#### <sup>6</sup> Key In-Auswahlschaltfläche

Erlaubt die Auswahl des Key In-Signals aus den nachstehenden Optionen.

- Self Pre EQ
- Self Post EQ
- Other Ch
- $\bullet$  Mix

#### d Key In-Kanal-Auswahlschaltfläche

Sie ist aktiviert, wenn Other Ch oder Mix mit der Key In Auswahlschaltfläche gewählt ist. Wenn Other Ch gewählt wird, ist die Auswahl CH1-16 Post EQ. Wenn Mix gewählt wird, ist die Auswahl Mix Out 1-6.

### **e** CUE-Schaltfläche Schaltet das Key In-Signal-CUE ein/aus. **6** DYN1 Key In-Pegelanzeige

Zeigt den Key In-Eingangspegel an.

- $\bullet$  DYN1-Eingangspegelanzeige Zeigt den DYN1-Eingangspegel an.
- **8** Threshold-Schieberegler Legt den Pegel fest, bei dem der GATE/DUCKING-Effekt angewendet wird.

#### **<sup>O</sup>** GATE/DUCKING-Diagramm

Zeigt eine visuelle Darstellung des GATE/DUCKING-Pegels an.

#### **10** Range-Schieberegler

Legt den Pegel fest, um dem das Signal abgesenkt wird, wenn GATE/DUCKING angewendet wird.

#### $\mathbf 0$  Attack-Schieberegler

Wenn das Eingangssignal den Schwellenwert übersteigt, legt diese Einstellung fest, wie schnell sich das Gate öffnet.

#### <sup>12</sup> Hold-Schieberegler

Wenn das Eingangssignal unter den Schwellenwert fällt, legt diese Einstellung fest, wie viel Zeit vergeht, bis sich das Gate schließt.

#### **B** Decay-Schieberegler

Diese Einstellung legt fest, wie schnell sich das Gate nach Verstreichen der HOLD-Zeit des Eingangssignals schließt. Der Einstellungswert entspricht der Zeit, die für eine Änderung des Pegels um 6 dB benötigt wird.

#### **10 GR-Anzeige (Gain Reduction)**

Zeigt das Maß an, um das das Signal abgeschwächt wird.

#### **6** OUT-Anzeige (Ausgang)

Zeigt den Ausgangspegel von GATE/DUCKING an.

### Menü des DYN1-Bildschirms

Im Kontextmenü des DYN1-Bildschirms stehen die folgenden Elemente zur Verfügung.

• Copy:

Kopiert die DYN1-Parameter des ausgewählten Kanals in den Kopierpuffer.

( Paste:

Fügt die im Kopierpuffer gespeicherten DYN1-Parameter in den ausgewählten Kanal ein.

( Compare:

Ermöglicht Ihnen, die DYN1-Parameter des ausgewählten Kanals mit den DYN1-Parametern im Kopierpuffer zu vergleichen, indem Sie zwischen beiden umschalten.

• Default:

Setzt die DYN1-Einstellungen auf ihre Standardwerte zurück.

# DYN2-Bildschirm

Der DYN2-Bildschirm öffnet sich, wenn Sie die DYN2-Schaltfläche im TOOLBAR-Bereich antippen. Dies ermöglicht Ihnen, den Kompressor für die einzelnen Kanäle zu konfigurieren.

![](_page_65_Figure_3.jpeg)

#### **Q** DYN2-Schaltfläche

Schaltet die DYN2-Funktion ein und aus.

#### **2** 1-knob-Schaltfläche

Schaltet zwischen 1-knob-Modus und manuellem Modus um.

#### **C** 1-knob-Pegelschieberegler (nur im 1-knob-Modus)

Stellt die angewendete Intensität des 1-knob COMP ein. Wird im manuellen Modus nicht angezeigt.

#### **4** Attack-Schieberegler

Hier wird die Zeit eingestellt, die bis zur vollen Kompressorwirkung verstreicht, sobald das Eingangssignal den mit dem Threshold-Schieberegler eingestellten Wert überschreitet.

#### $\Theta$  Key In-Auswahlschaltfläche

Erlaubt die Auswahl des Key In-Signals aus den nachstehenden Optionen.

- Self Pre EQ
- Self Post EQ

**6** Key In-Pegelanzeige

Zeigt den Key In-Eingangspegel an.

 $\bullet$  DYN2-Eingangspegelanzeige

Zeigt den Eingangspegel an DYN2 an.

#### **6** Threshold-Schieberegler

Stellt den Pegel ein, bei dem der Kompressor angewendet wird.

### <sup>9</sup> Kompressordiagramm

Zeigt eine visuelle Darstellung der aktuellen Einstellungen an.

#### $\bullet$  Ratio-Schieberegler

Legt den anzuwendenden Kompressionsgrad fest.

### **10** Release-Schieberegler

Hier wird die Zeit eingestellt, die bis zum vollständigen Abbau der Kompressorwirkung verstreicht, sobald das Eingangssignal bis unter den mit dem Threshold-Schieberegler eingestellten Wert abfällt. Der Wert hier wird als die Zeit ausgedrückt, die vergeht, bis der Pegel sich um 6 dB ändert.

#### <sup>®</sup> Knee-Schaltfläche

Legt fest, wie sanft oder steil die Kurve am Schwellenwert ist. Bei Soft setzt die Kompressorwirkung sanft ein, bei Hard schneller.

#### **®** Out Gain-Schieberegler

Stellt den Ausgangspegel des Kompressors ein.

#### **12 GR-Anzeige (Gain Reduction)**

Zeigt das Maß an, um das das Signal abgeschwächt wird.

#### **6** OUT-Pegelanzeige (Kompressorausgang)

Zeigt den Kompressor-Ausgangspegel an.

### Menü des DYN2-Bildschirms

Im Kontextmenü des DYN2-Bildschirms stehen die folgenden Elemente zur Verfügung.

• Copy:

Kopiert die DYN2-Parameter des ausgewählten Kanals in den Kopierpuffer.

• Paste:

Fügt die im Kopierpuffer gespeicherten DYN2-Parameter in den ausgewählten Kanal ein.

( Compare:

Ermöglicht Ihnen, die DYN2-Parameter des ausgewählten Kanals mit den DYN2-Parametern im Kopierpuffer zu vergleichen, indem Sie zwischen beiden umschalten.

• Default:

Setzt die DYN2-Einstellungen auf ihre Standardwerte zurück.

# SEND TO-Bildschirm

Der SEND TO-Bildschirm ermöglicht Ihnen, den Signalanteil einzustellen, der von den einzelnen Kanälen an die MIX/MATRIX-Busse gesendet wird.

Wird angezeigt, wenn Sie im TOOLBAR-Bereich die SEND TO-Schaltfläche antippen.

![](_page_67_Picture_4.jpeg)

![](_page_68_Picture_92.jpeg)

### **O** SEND ON-Schaltfläche

Legt fest, ob ein Signal an den entsprechenden MIX/MATRIX-Bus gesendet wird (Ein) oder nicht (Aus).

#### 8 SEND LEVEL-Schieberegler

Legt den an den entsprechenden MIX/MATRIX-Bus gesendeten Signalanteil fest.

#### **6** PRE-Schaltfläche

Legt fest, ob das an die MIX/MATRIX-Busse gesendete Signal vor oder nach dem Fader abgegriffen wird.

- $\bullet$  ON:
	- Vor dem Fader
- $\cdot$  OFF:
	- Nach dem Fader

Bei Einstellung auf ON können Sie über Pre Fader Send Point im BUS SETUP-Bildschirm des Pults der DM3-Serie "vor EQ" oder "vor Fader" wählen.

### **4** SEND PAN-Schieberegler

Wird angezeigt, wenn das Send-Ziel des MIX/MATRIX-Busses Stereo ist. Er stellt Send-Pan ein.

# GEQ-Bildschirm

Ein grafischer EQ (im Folgenden GEQ) kann für die Kanäle MIX 1-6 und STEREO verwendet werden. Der GEQ ist ein 31-Band-Mono-Equalizer. Jedes Band ist 1/3 Oktave breit, mit einem einstellbaren Gain-Bereich von ±15 dB.

Es stehen 31 Bänder zur Verfügung; Sie können die Verstärkung von bis zu 15 Bändern einstellen. Der GEQ-Bildschirm öffnet sich, wenn Sie die GEQ-Schaltfläche im TOOLBAR-Bereich antippen.

![](_page_69_Figure_4.jpeg)

### **O** GEO-Schaltfläche

Schaltet den GEQ ein und aus.

#### **2** GEQ-Kanal/LR Link-Auswahlschaltflächen

Werden angezeigt, wenn der gewählte Signaltyp ein MIX-Kanal oder STEREO-Kanal ist. Sie werden nicht angezeigt, wenn ein Mono- oder MIX-Kanal gewählt ist.

( : Schaltet den LR Link ein und aus.

 $\bullet$  L/R: Schaltet den gewählten Kanal zwischen L und R um.

#### **C** Frequenzkennlinien, RTA-Anzeige, Gain-steuerbare Bandauswahl

Zeigt die Parametereigenschaften/RTA an.

Beim Antippen wird ein Gain-Schieberegler in der Mitte der angetippten Frequenz eingeblendet. Beim Betätigen des Gain-Schiebereglers wird der gegenwärtig manipulierte Punkt in Pink hervorgehoben.

### **4** Gain-Schieberegler

Der Gain-Wert wird durch Schieben des Handles nach oben/unten eingestellt. Der Gain-Wert wird über dem Handle angezeigt.

Doppeltippen Sie auf ein Handle, um den Gain-Werts auf 0 dB einzustellen.

Durch Wischen nach links oder rechts an einer beliebigen Stelle außer dem Handle wird die Anzeige auf ein Gaineinstellbares Band umgeschaltet.

#### **6** Ausgangspegelanzeige

Zeigt den GEQ-Ausgangssignalpegel an.

#### **6** Anzeige der verfügbaren Bänder

Zeigt die Anzahl nicht verwendeter Bänder an, deren Gain eingestellt werden kann.

#### $\bullet$  Hold-Schaltfläche

Im Einschaltzustand zeigt sie den Spitzenwert in der RTA-Anzeige an. Sie können die Art und Weise, in der er angezeigt wird, mit Hilfe der Einstellung Peak Hold Mode im PREFERENCE-Bildschirm ändern.

### Menü des GEQ-Bildschirms

Im Kontextmenü des GEQ-Bildschirms stehen die folgenden Elemente zur Verfügung.

• Copy:

Kopiert die GEQ-Parameter des ausgewählten Kanals in den Kopierpuffer.

( Paste:

Fügt die im Kopierpuffer gespeicherten GEQ-Parameter in den ausgewählten Kanal ein.

( Compare:

Ermöglicht Ihnen, die GEQ-Parameter des ausgewählten Kanals mit den GEQ-Parametern im Kopierpuffer zu vergleichen, indem Sie zwischen beiden umschalten.

• Default:

Setzt die GEQ-Einstellungen auf ihre Standardwerte zurück.

# DELAY-Bildschirm

Der DELAY-Bildschirm ermöglicht Ihnen, das Delay zu konfigurieren, das auf das von Kanälen ausgegebene Signal angewendet wird. DELAY ist für alle Kanäle außer dem FX-Bus vorhanden.

Der DELAY-Bildschirm öffnet sich, wenn Sie die DELAY-Schaltfläche im TOOLBAR-Bereich antippen.

![](_page_71_Picture_4.jpeg)

### **O** DELAY-Schaltfläche

Schaltet das DELAY ein und aus.

### **2** LR Link-Schaltfläche

Ausgewählte Kanäle werden für Stereokanäle angezeigt.

Sie verknüpft die Funktionen von DELAY ein/aus und der Verzögerungszeit. Wenn die Verzögerungszeit auf einen anderen Wert eingestellt wird, wird die Verzögerungszeit unter Beibehaltung der Differenz verknüpft.

#### **6** Textfeld für DELAY-Einstellung

Der Delay-Wert kann in Form von sample, frame, meter, feet oder ms angegeben werden. Durch Antippen öffnen Sie den Bildschirm für die Eingabe numerischer Werte.

#### **4** DELAY-Schieberegler

Ermöglicht Ihnen die Einstellung der Verzögerungszeit. Die Verzögerungszeit kann in der Einheit sample, frame, meter, feet oder ms angezeigt werden.

#### Menü des DELAY-Bildschirms

Im Kontextmenü des DELAY-Bildschirms stehen die folgenden Elemente zur Verfügung.
• Copy:

Kopiert die DELAY-Parameter des ausgewählten Kanals in den Kopierpuffer.

• Paste:

Fügt die im Kopierpuffer gespeicherten DELAY-Parameter in den ausgewählten Kanal ein.

• Default:

Setzt die DELAY-Einstellungen auf ihre Standardwerte zurück.

# FX-Bildschirm

Der FX-Bildschirm ermöglicht Ihnen, den Effekttyp und Parameter einzustellen.

Tippen Sie die FX1- oder FX2-Schaltfläche im TOOLBAR-Bereich an, um den FX-Bildschirm anzuzeigen.

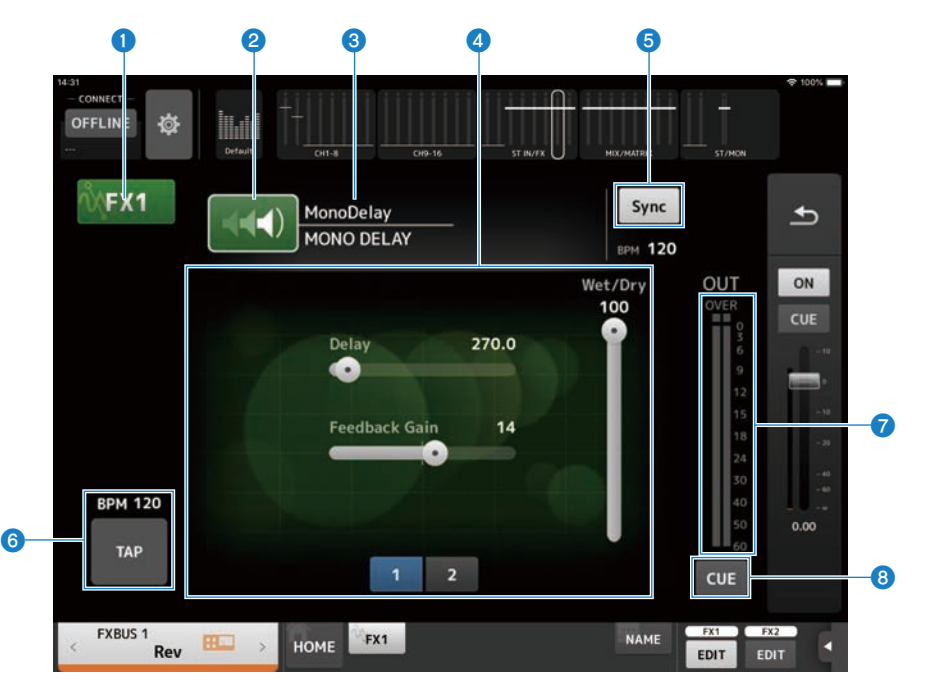

#### **O** FX-Schaltfläche

Schaltet das FX-Modul ein und aus.

#### **8** EFFECT TYPE-Schaltfläche

Durch Antippen öffnen Sie den EFFECT TYPE-Bildschirm, der zum Auswählen von Effekten dient.

#### <sup>6</sup> Effekttyp und Bibliotheksname

Zeigt Typ und Namen des aktuellen Effekts an.

#### **4** Parameter-Schieberegler

Ermöglichen Ihnen, die für den aktuellen Effekt verfügbaren Parameter einzustellen.

#### **6** Sync-Schaltfläche

Wird für Effekte angezeigt, die eine Tempoeinstellung haben, beispielsweise Delays. Im Einschaltzustand kann das Tempo mit der OTAP-Schaltfläche synchronisiert werden.

### 6 TAP-Schaltfläche

Ermöglicht Ihnen, die BPM an die abgegriffene Frequenz anzupassen. Sie wird beim Konfigurieren von Delay- und Chorus-Effekten angezeigt.

#### $\bullet$  FX-Ausgangspegelanzeige

Zeigt den Ausgangspegel des FX-Moduls an.

#### **6** CUE-Schaltfläche

Wird zum Ein-/Ausschalten des FX CUE angetippt. Sie leuchtet im Einschaltzustand.

#### HINWEIS

Zum Zurückkehren zu dem Bildschirm, der vor Öffnen des FX-Bildschirms angezeigt wurde, tippen Sie die Zurück-Schaltfläche in der Kanalzugübersicht an, oder aber die FX1/FX2 EDIT-Schaltfläche im TOOLBAR-Bereich.

#### Menü des FX-Bildschirms

Im Kontextmenü des FX-Bildschirms stehen die folgenden Elemente zur Verfügung.

• Copy:

Kopiert die Effektparameter des ausgewählten Kanals in den Kopierpuffer.

• Paste:

Fügt die im Kopierpuffer gespeicherten Effektparameter in den ausgewählten Kanal ein.

( Compare:

Ermöglicht Ihnen, die Effektparameter des ausgewählten Kanals mit den Effektparametern im Kopierpuffer zu vergleichen, indem Sie zwischen beiden umschalten.

• Default:

Setzt die Parameter des ausgewählten Effekts auf ihre Standardwerte zurück.

# EFFECT TYPE-Bildschirm

Der EFFECT TYPE-Bildschirm ermöglicht Ihnen die Auswahl des Effekttyps. Berühren Sie die gewünschte Schaltfläche, um eine Auswahl zu treffen.

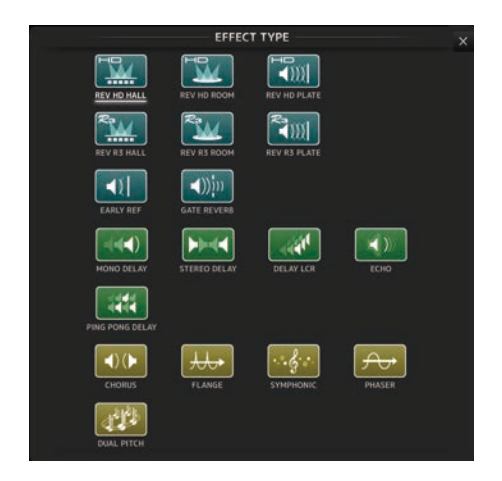

# CH NAME-Bildschirm

Der CH NAME-Bildschirm ermöglicht Ihnen, Name, Symbol und Farbe für die Anzeige des Kanals einzustellen. Wird angezeigt, wenn Sie im TOOLBAR-Bereich die NAME-Schaltfläche antippen.

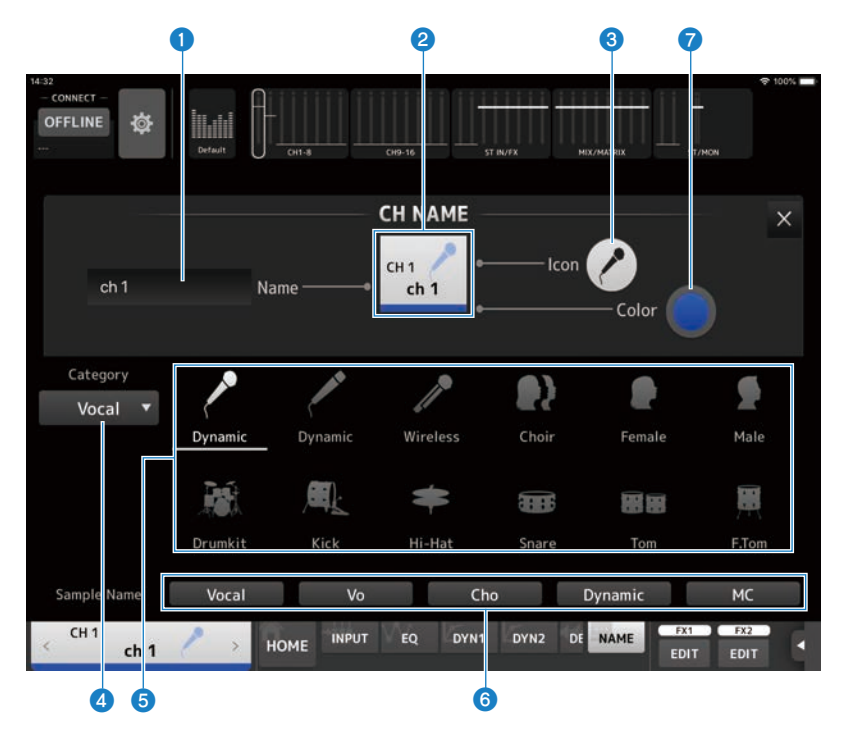

#### **Q** Name-Textfeld

Geben Sie hier den Namen des Kanals ein.

Tippen Sie auf das Textfeld, um die Tastatur zur Texteingabe zu verwenden. Sie können bis zu 8 Zeichen in verschiedenen Sprachen eingeben.

#### **2** CH NAME-Anzeige

Zeigt Nummer, Namen, Symbol und Farbe des Kanals an. Sie können diesen Bereich nach rechts und links wischen, um weitere Kanäle zu betrachten.

#### <sup>6</sup> Icon-Schaltfläche

Tippen Sie auf diese Schaltfläche, um eine Liste verfügbarer Kanalsymbole anzuzeigen.

#### **4** Category-Schaltfläche

Ermöglicht Ihnen, die Kategorie der Kanalsymbole auszuwählen, die angezeigt werden soll. Welche Kategorien verfügbar sind, variiert je nach Kanaltyp.

#### **6** Liste der Kanalsymbole

Tippen Sie auf ein Kanalsymbol, um es anzuwenden. Sie können diesen Bereich nach oben und unten ziehen, um sämtliche verfügbaren Symbole anzuzeigen.

#### **6** Sample Name-Schaltfläche

Zeigen anhand des ausgewählten Kanalsymbols eine Liste gebräuchlicher Kanalnamen an. Tippen Sie auf einen Beispielnamen, um ihn als Kanalnamen zu verwenden.

#### **G** Color-Schaltfläche

Tippen Sie auf diese Schaltfläche, um eine Liste verfügbarer Kanalfarben anzuzeigen.

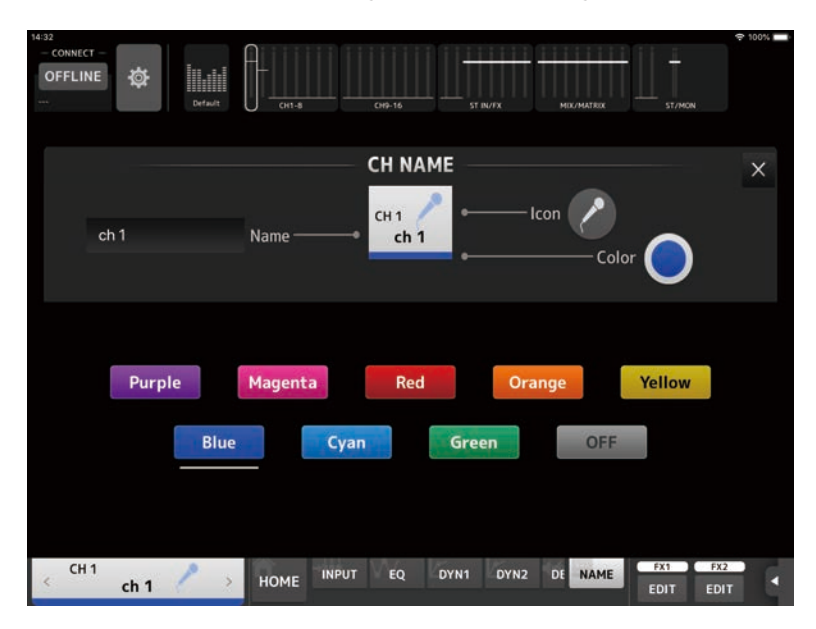

Tippen Sie auf die gewünschte Farbe, um sie als Kanalfarbe zu verwenden.

# SENDS ON FADER-Bildschirm

Der SENDS ON FADER-Bildschirm ermöglicht Ihnen, die Fader zu verwenden, um die Send-Pegel der einzelnen Kanäle einzustellen.

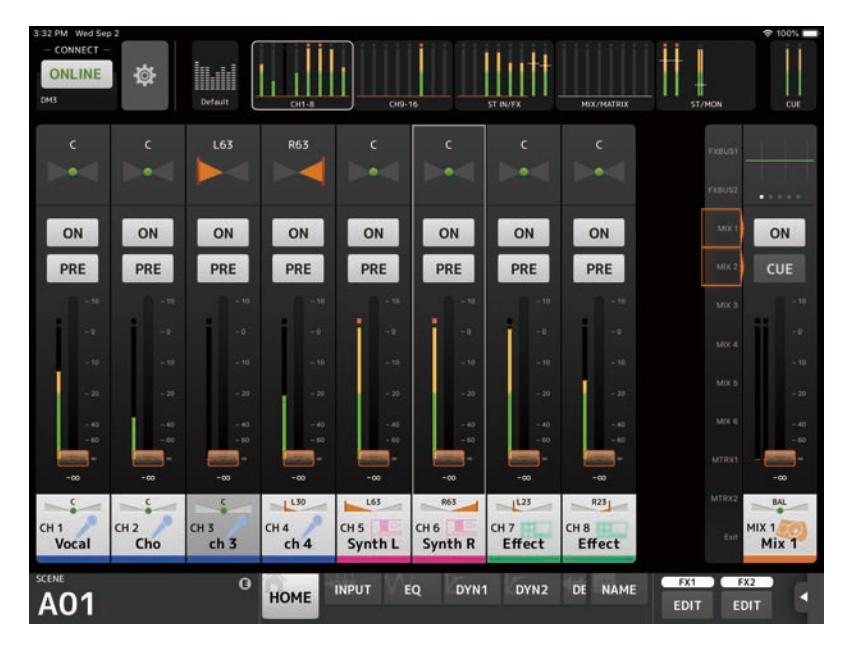

Im SENDS ON FADER-Modus ändert sich der Inhalt des Detailbereichs und zeigt SENDS ON FADER-Informationen an.

Beachten Sie jedoch, dass sich die Anzeige für Kanäle, die kein Send-Ziel haben, nicht ändert.

Bedienungselemente und Funktionen > SENDS ON FADER-Bildschirm

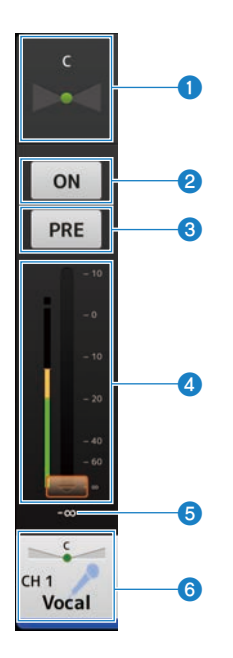

#### **O** SEND PAN-Schieberegler

Wird angezeigt, wenn das ausgewählte Send-Ziel Stereo ist. Er wird zum Einstellen von SEND PAN verwendet. Wenn das ausgewählte Send-Ziel ein FX-Bus ist, wird er nicht angezeigt.

#### 8 SEND ON-Schaltfläche

Schaltet SEND für den ausgewählten Zielkanal ein oder aus. Sie leuchtet im Einschaltzustand.

#### **6** PRE-Schaltfläche

Legt fest, ob das an den gewählten Kanal gesendete Signal vor oder nach dem Fader abgegriffen wird. Sie leuchtet im Einschaltzustand.

- $\bullet$  ON:
	- Vor dem Fader
- $\cdot$  OFF:

Nach dem Fader

#### **4** Fader

Stellt den SEND-Pegel des ausgewählten Zielkanals ein.

#### **6** SEND-Pegel

Zeigt den aktuellen SEND-Pegel an. Sie können den Wert antippen und ihn dann einstellen, indem Sie die Nach-obenund Nach-unten-Pfeile antippen.

#### **6** CH NAME-Anzeige

Zeigt Nummer, Namen, Symbol und Farbe des Kanals an.

#### HINWEIS

Wenn das SEND-Ziel Bus Type auf FIXED eingestellt ist, werden SEND PAN, PRE und Fader nicht angezeigt.

### ■Den Send-Pegel für den ausgewählten Zielkanal kopieren und in einen anderen Kanal einfügen

## 1 Tippen Sie den Zielkanal an, dessen Send-Pegel kopiert werden soll.

Durch Antippen wird in den SENDS ON FADER-Modus geschaltet.

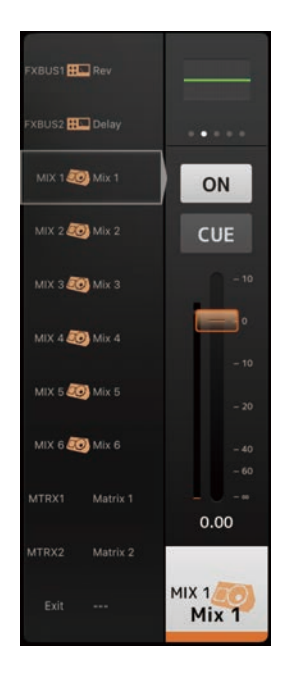

### 2 Halten Sie den Zielkanal, dessen Send-Pegel kopiert werden soll, angetippt.

Ein Popup-Menü zum Kopieren oder Einfügen des Send-Pegels des angetippt gehaltenen Kanals wird angezeigt.

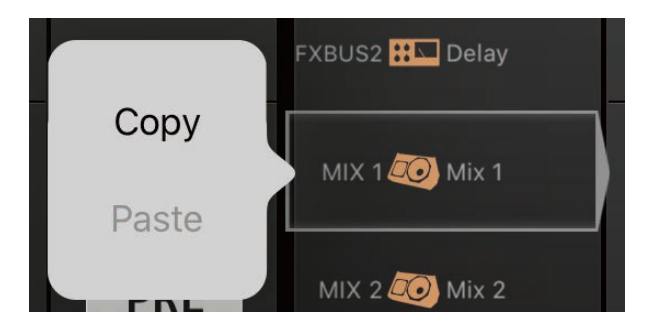

### 3 Tippen Sie Copy an.

### 4 Halten Sie den Kanal des Kopierziels angetippt.

Ein Popup-Menü zum Kopieren oder Einfügen des Send-Pegels des angetippt gehaltenen Kanals wird angezeigt.

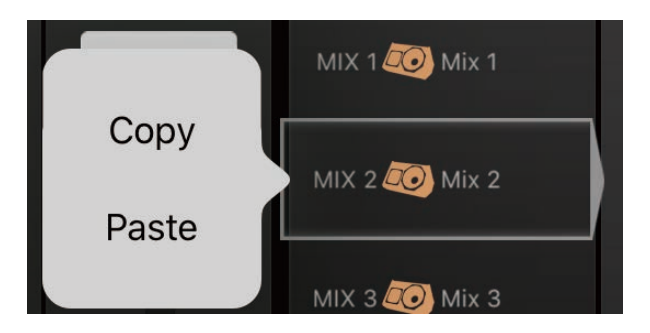

5 Tippen Sie Paste an.

# Anhang

# Parameter

# Den USER DEFINED BUTTONS zuweisbare Funktionen

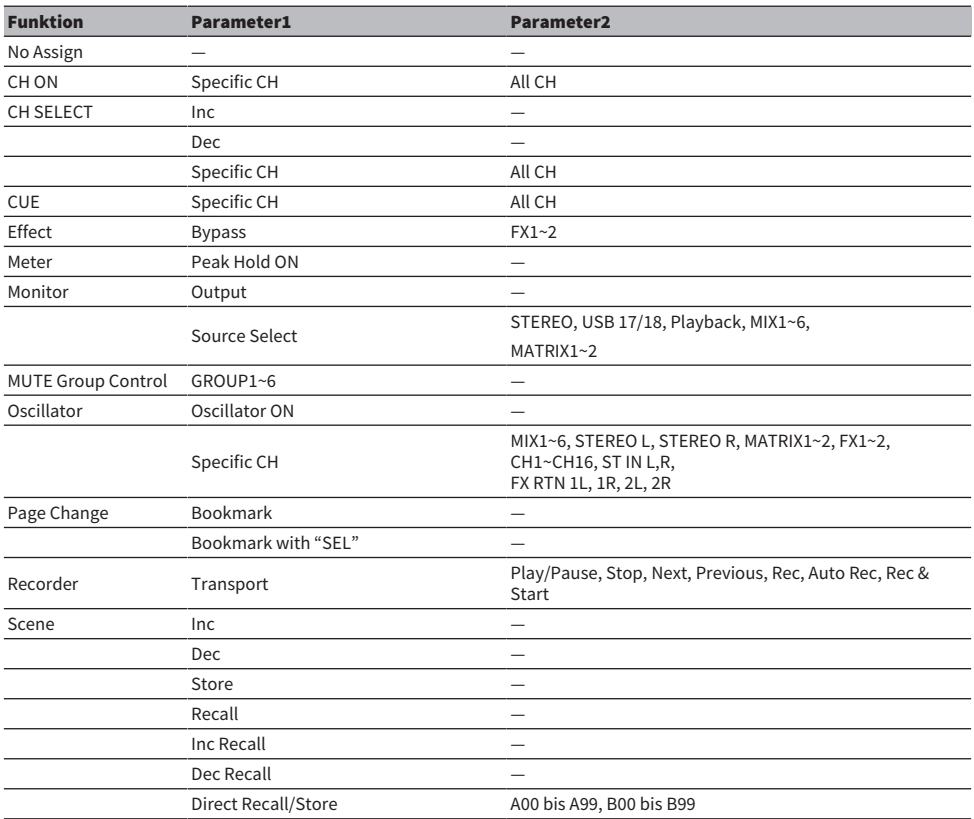

#### HINWEIS

Meter (Peak Hold ON), Monitor und Oscillator dienen zur Bedienung von Funktionen des Pults der DM3-Serie. Diese Funktionen stehen in DM3 StageMix nicht zur Verfügung.

# Materialien

# Problembehebung

Einrichtung des DHCP-Servers für den WAP/Router

- ${\bf 1}$   $\,$  Verwenden Sie einen Webbrowser, um die Internet-Administratorseite Ihres WAP (Wireless Access Point) aufzurufen.
- 2 Aktivieren Sie den DHCP-Server.
- 3 Legen Sie den Bereich von IP-Adressen fest, die DHCP zuweisen kann.
- 4 Vergewissern Sie sich, dass die IP-Adresse des Pults nicht außerhalb des Bereichs liegt. Falls sie sich innerhalb des Bereichs befindet, ändern Sie die IP-Adresse.

(Wenn beispielsweise die IP-Adresse des Pults der DM3-Serie 192.168.1.2 ist, stellen Sie den DHCP-Bereich auf 192.168.1.3 bis 192.168.1.128 ein.)

#### HINWEIS

Nicht alle WAPs sind mit DHCP kompatibel. In diesem Fall verwenden Sie zur Einrichtung Ihres iPads eine IP-Adresse.

#### Wenn das Pult der DM3-Serie nicht im SELECT MIXER-Bildschirm erkannt werden kann.

Wenn IGMP-Snooping auf dem Access Point aktiviert ist, werden Geräte möglicherweise nicht richtig erkannt. Probieren Sie es mit ausgeschaltetem IGMP-Snooping.

#### Verwendung von StageMix zusammen mit DM3 Editor.

Bis zu 3 Geräte können gleichzeitig verwendet werden, sofern es sich um Computer handelt, auf denen DM3 Editor installiert ist, und/oder iPads, auf denen DM3 StageMix installiert ist.

Zu beachten ist jedoch, dass jeweils nur ein Computer, auf dem DM3 Editor ausgeführt wird, mit dem Pult verbunden sein kann.

#### Fehlermeldungen zur Internetverbindung

Wenn Sie ein Wi-Fi-Netzwerk mit Ihrem iPad auswählen, kann dieses versuchen, auf das Internet zuzugreifen. Abhängig von Ihrem Wi-Fi-Gerät (Wireless Access Point/Router) wird möglicherweise eine Meldung wie "Verbindung mit Internet nicht möglich" auf Ihrem iPad angezeigt, und DM3 StageMix ist unter Umständen nicht in der Lage, eine Verbindung mit dem Pult der DM3-Serie herzustellen. Zum Verbinden von DM3 StageMix und dem Pult der DM3-Serie wird keine Internetverbindung benötigt, aber Sie müssen möglicherweise die Einstellungen Ihres Wi-Fi-Geräts ändern, damit diese Meldung nicht mehr angezeigt wird. Einzelheiten zum Ändern der Einstellungen Ihres Wi-Fi-Geräts, um die Umleitungsfunktion zu deaktivieren, erhalten Sie vom Hersteller Ihres Wi-Fi-Geräts.

#### Wenn Sie nicht 4 oder mehr Fader gleichzeitig bewegen können

Wenn die Einstellung für Multitasking-Gesten aktiviert ist, kann es sein, dass Sie nicht 4 oder mehr Fader gleichzeitig mit StageMix bewegen können.

Zur Verwendung von DM3 StageMix empfehlen wir, die Funktion für Multitasking-Gesten auszuschalten.

## 1 Drücken Sie [Settings] am iPad.

### 2 Tippen Sie [General] an und schalten Sie dann [Multitasking Gestures] aus.

#### Wenn Sie nicht 3 oder mehr Fader gleichzeitig bewegen können

Wenn auf Ihrem iPad in den Bedienungshilfen die Zoom-Funktion aktiviert ist, kann es sein, dass Sie nicht 3 oder mehr Fader gleichzeitig mit StageMix bewegen können. Zur Verwendung von StageMix empfehlen wir, die Zoom-Funktion auszuschalten.

### 1 Drücken Sie [Settings] am iPad.

### 2 Tippen Sie [General] > [Accessibility] an und schalten Sie dann [Zoom] aus.

#### Wenn RTA nicht angezeigt werden kann.

Wenn der EQ-Bildschirm zu ersten Mal geöffnet wird und das iPad so eingestellt ist, dass sein Mikrofon nicht verwendet wird, wird RTA danach nicht angezeigt. Wenn Sie RTA anzeigen möchten, öffnen Sie iOS Settings, wählen Privacy und schalten StageMix im Microphone-Bildschirm ein.

# Für Kanalnamen verfügbare Sprachen

Die folgenden Sprachen können als Anzeigesprache verwendet werden.

- Arabic
- Bulgarian
- Chinese
- Chinese TW
- Croatian
- Czech
- Danish
- Dutch
- English
- French
- ( German
- Hindi
- Hungarian
- Indonesian
- Italian
- ( Japanese
- Korean
- Persian
- Polish
- Portuguese
- Romanian
- Russian
- Serbian
- Slovenian
- Spanish
- Swedish
- Tagalog
- Thai
- Turkish
- Vietnamese

Yamaha Pro Audio global website **https://www.yamahaproaudio.com/**

Yamaha Downloads **https://download.yamaha.com/**

© 2021 Yamaha Corporation

Published 06/2023 NV-A1